# WebSWMSYS 操作マニュアル

# 競技者登録編

第 1.00 版 作成日: 2024/03/07 最終更新日: 2024/04/21

# 京都市中学校体育連盟水泳専門部

目 次

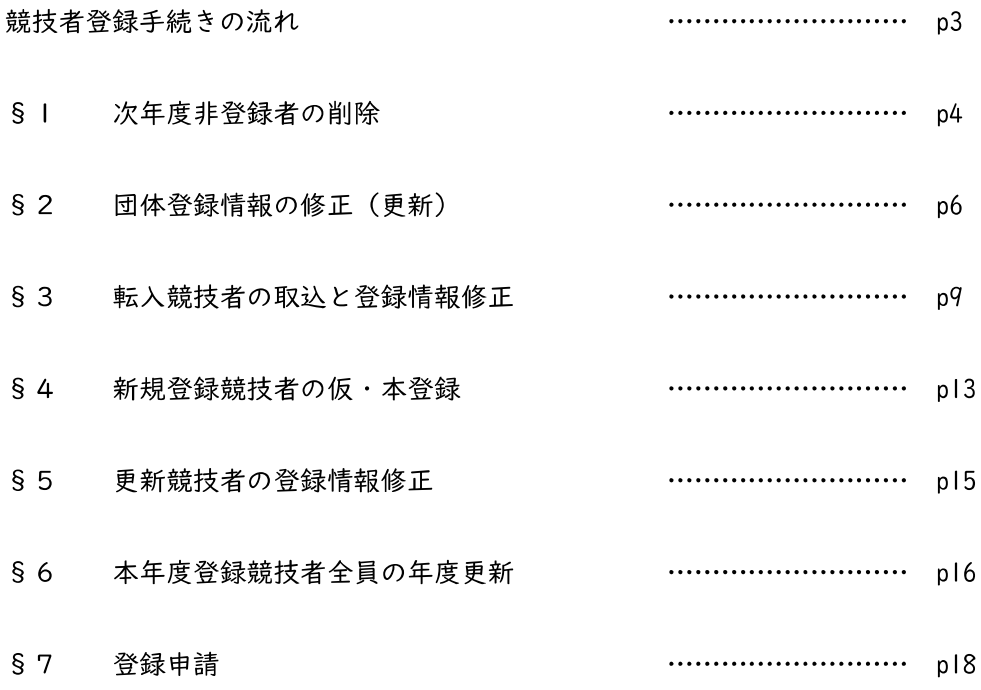

# 競技者登録手続きの流れ

以下の手順に従って2024年(令和4年)度の競技者登録を行って下さい。

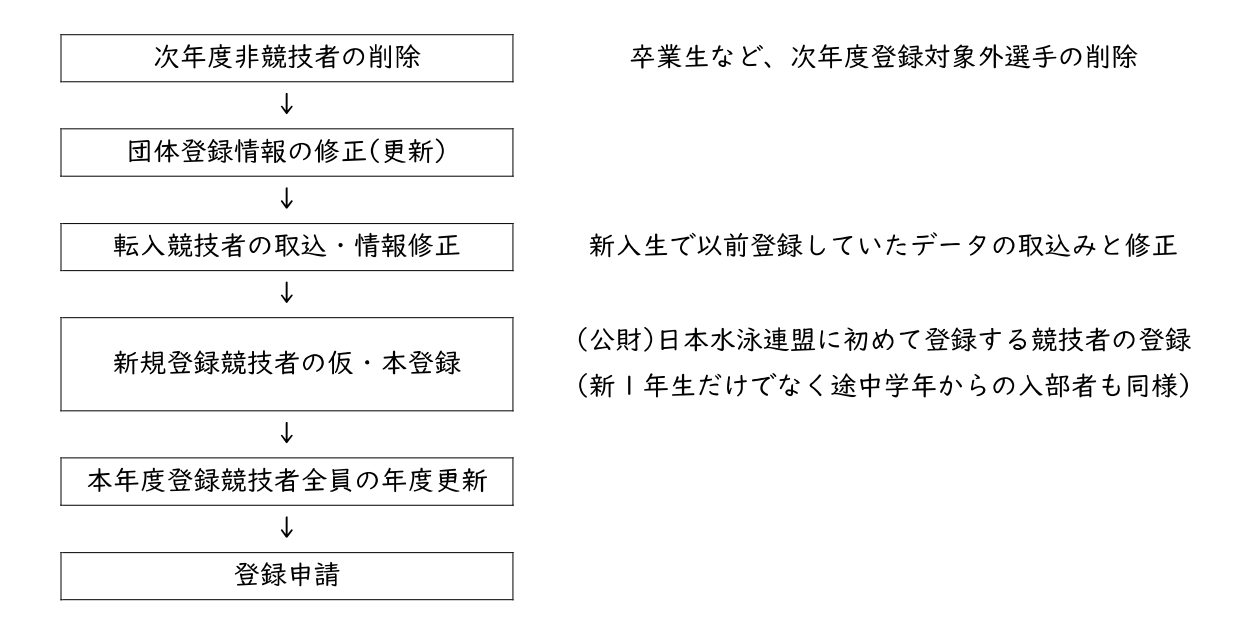

※自団体に該当しない項目は飛ばして次へ進んで下さい。

※以前から SC などで競技者登録していた選手は転入処理をしないと従来の ID 番号を引き継ぐことが出 来ません。

4 | Web-SWMSYS 登録団体用競技者登録手順説明書

#### §1 次年度非登録者の削除

卒業生や、退部等の理由で次年度登録をしない競技者がいる場合は競技者一覧表から削除して下さい。

① 競技者管理枠の「競技者一覧」―「正規登録一覧」に遷移します。

② 削除対象の競技者を選択し、「一括自団体所属削除」を押下します。

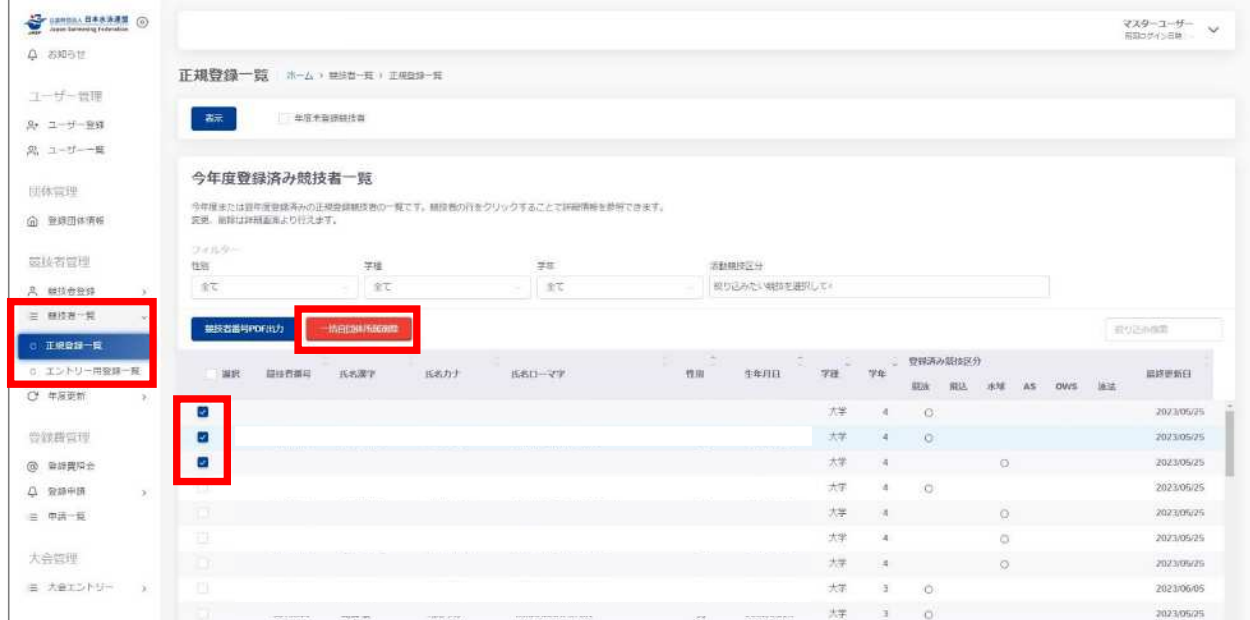

※表のヘッダー「選択」欄のチェックボックスを選択することで全ての競技者を選択できます。

③ 「一括自団体所属削除認」」が表示されます。注意事項を認」し問題なければ「認」しました」を押 下します。

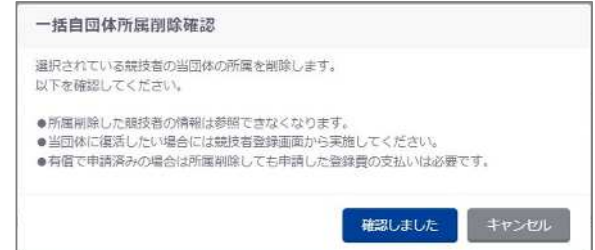

④ 説明が切り替わり、「はい」を押下すると選択した競技者が自団体から削除されます。

「いいえ」を押下すると「一括自団体所属削除認」」を閉じます。

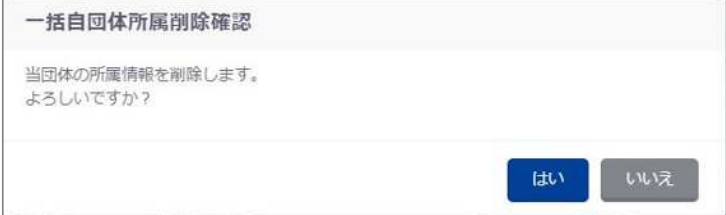

⑤ 削除に成功した場合、完了ステータスメッセージが表示されます。

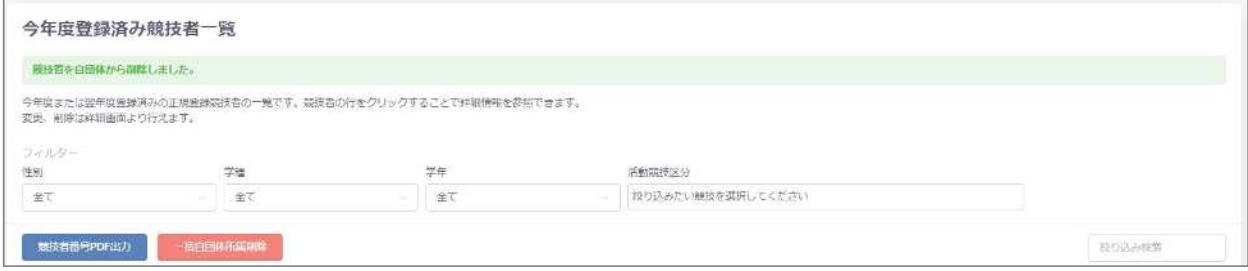

- 6 | Web-SWMSYS 登録団体用競技者登録手順説明書
- §2 団体登録情報の修正(更新)

代表者や広報担当者(月間水泳送付先)等を変更する場合は以下の処理を行って下さい。この処理は年 度初めに行い、期中変更せずに翌年3月まで同じ担当者のままで継続して下さい。

<団体登録情報の修正>

- ① 団体管理枠の「登録団体情報」に遷移します。
- ② 左下の「編集」を押下します。

連絡窓口は競技種別を選択し、その競技の枠内全てに入力して下さい。なお、登録があるすべての競 技を入力してください。

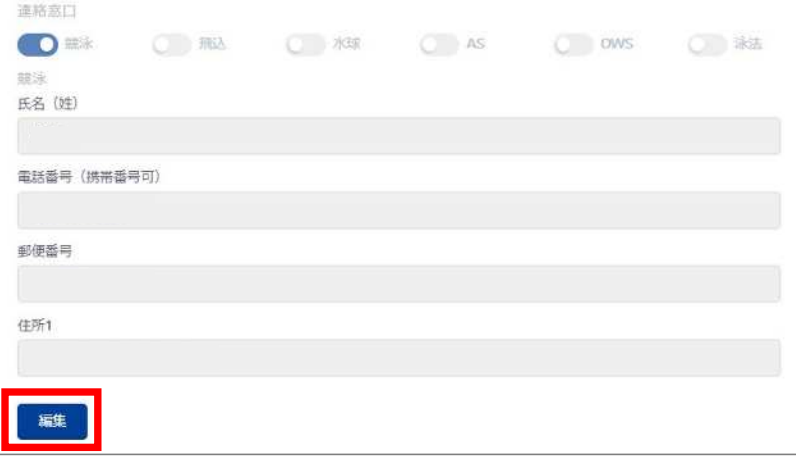

③ 項目を編集し「更新」を押下します。

未入力の必須項目があった場合、エラーとなります。

「キャンセル」を押下すると、編集した項目を初期値に戻します。

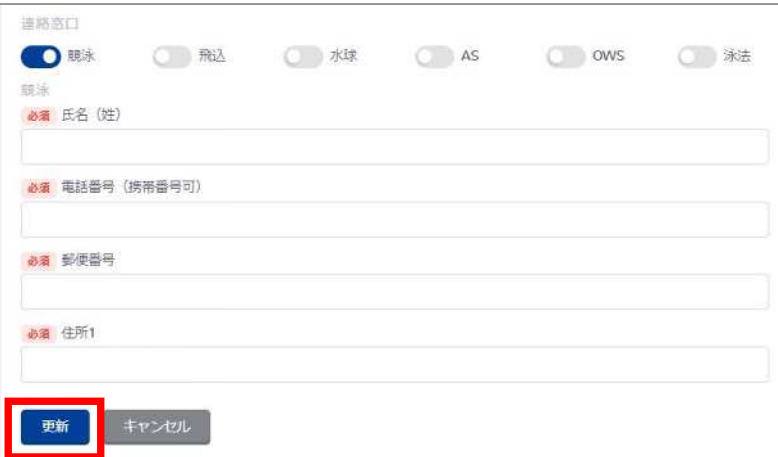

④ 「登録団体情報更新認」」が表示されます。内容に問題なければ「はい」を押下します。

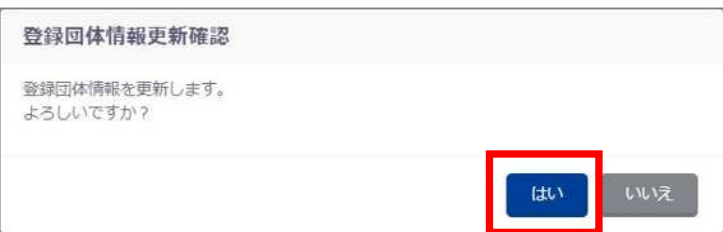

⑤ 更新に成功した場合、完了ステータスメッセージが表示されます。

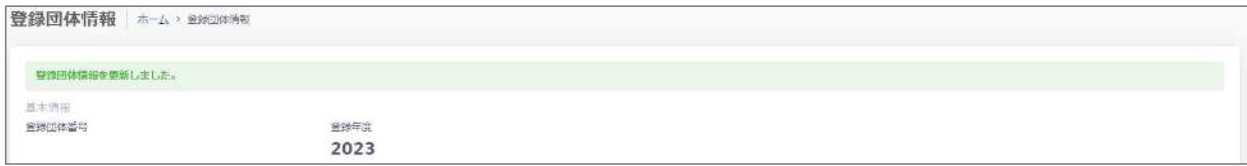

#### <団体登録情報の更新>

- ① 競技者管理枠の「年度更新」―「今年度」または「翌年度」に遷移します。
- ② 「団体年度更新」を押下します。(※未登録の場合のみ表示されます。)

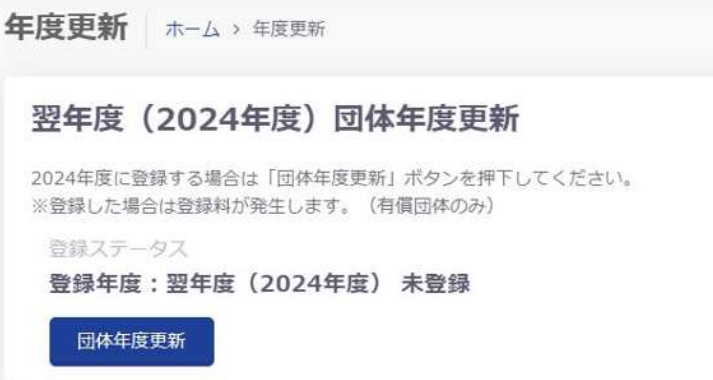

③ 「団体年度更新認」」が表示され、認」事項を認」し問題なければ「認」しました」を押下します。 「キャンセル」を押下すると「団体年度更新確認」を閉じます。

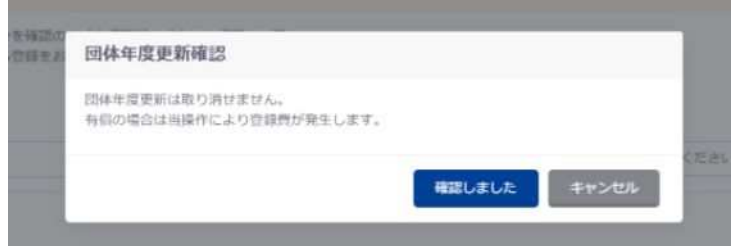

④ 説明が切り替わり、「はい」を押下すると自団体の登録年度を更新します。 「いいえ」を押下すると「団体年度更新確認」を閉じます。

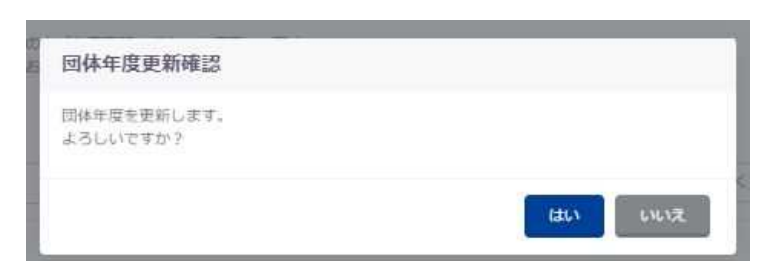

⑤ 成功した場合は、成功の旨のメッセージが表示され、登録ステータスが「登録済み」となります。

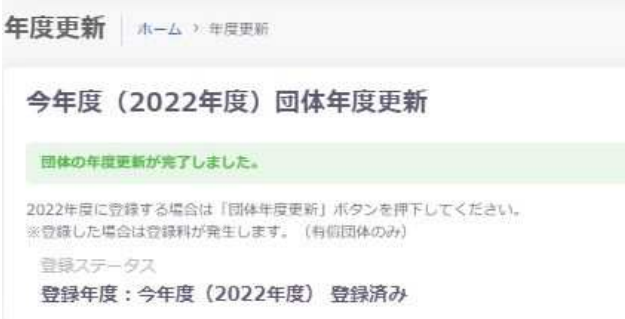

#### §3 転入競技者の取込と登録情報修正

2005 年度以降、一度でも SC などで登録したことがある競技者は新規登録ではなく、転入処理を行っ て日水連 ID 番号(7桁)を引き継いで下さい。転入処理をしない場合、これまでの記録などのデータは 引き継がれません。

※(公財)日本水泳連盟の競技者登録は競技者 1 人につき 1 つの ID 番号が規則です。

転入処理をする前に、競技者に旧団体の団体番号と個人 ID 番号を調べて下さい。

万一、2 重登録が発覚した場合は必ず情報担当までご一報下さい。

競技者登録の方法は主に以下の 3 つの方法で行います。

- ・日本水泳連盟に過去 1 度でも登録したことがあり、7桁の競技者番号と生年月日が分かる場合
- ・日本水泳連盟に過去 1 度でも登録したことがあり、7桁の競技者番号と生年月日が分からない場合
- ・日本水泳連盟に初めて登録する新規競技者の場合 →「§4 新規登録競技者の仮・本登録」へ

#### 【日本水泳連盟に過去 1 度でも登録したことがあり、7桁の競技者番号と生年月日が分かる場合】

- ① 競技者管理枠の「競技者登録」―「正規登録」に遷移します。
- ② 「競技者番号検索」に必要事項を入力し、「検索」を押下します。

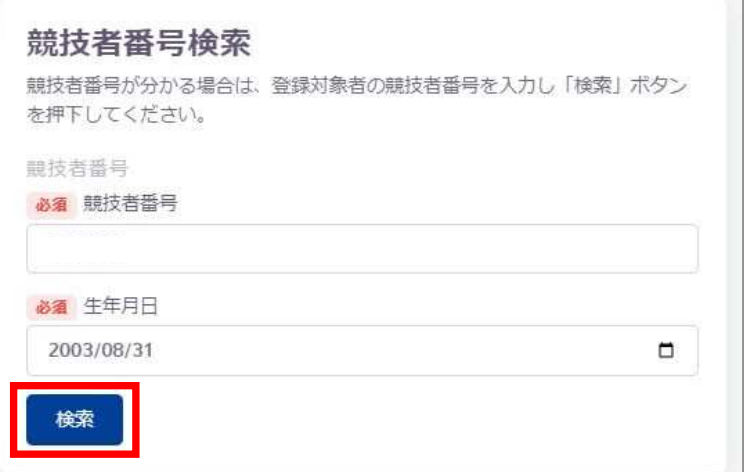

③ ②で入力した情報の競技者が存在する場合、登録済み競技者一覧に該当競技者が表示されます。 登録対象の競技者の場合、行を押下します。

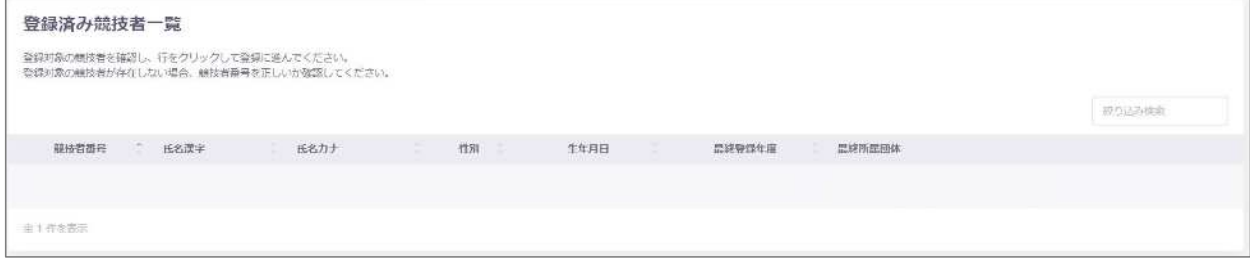

④ 「登録」が表示され、必要事項を入力し「登録チェック」を押下します。

10 | Web-SWMSYS 登録団体用競技者登録手順説明書

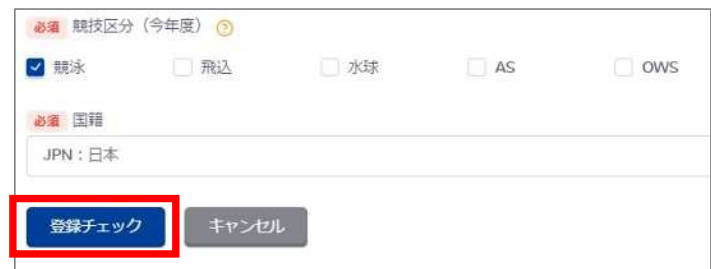

⑤ ④の必要事項の入力に問題がない場合、変更後の所属情報が表示されます。 確認し問題がなければ、「表示されている内容で当団体に登録」を押下します。

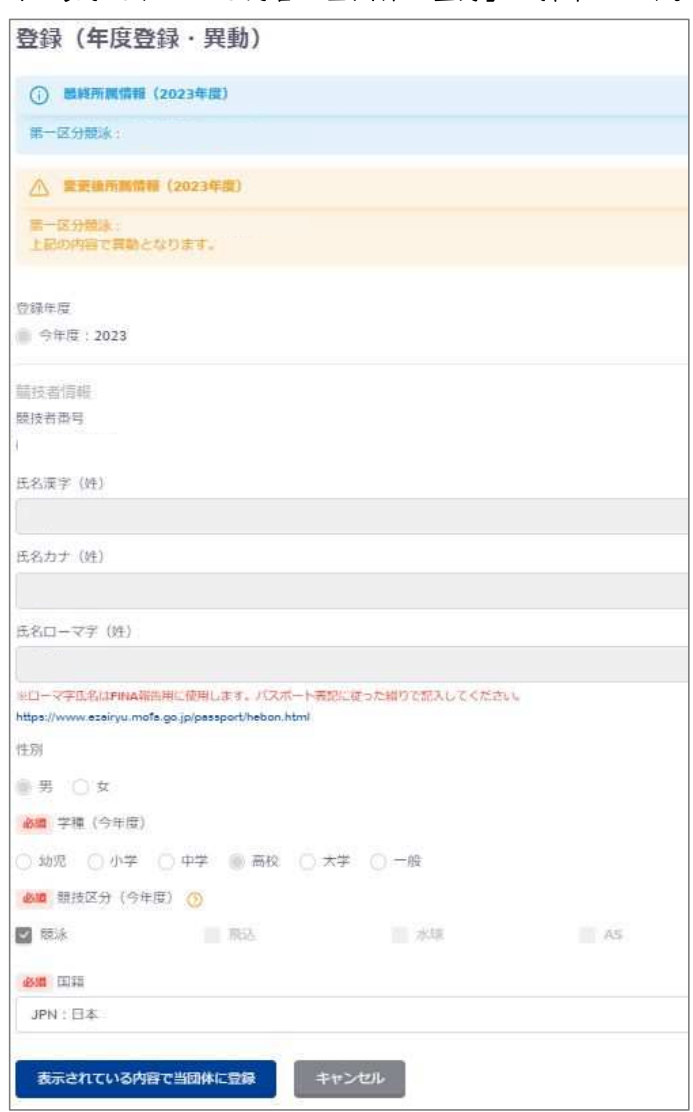

⑥ 「登録認」」が表示され、「はい」を押下すると競技者情報に登録されます。 「いいえ」を押下すると「登録認」」を閉じます。

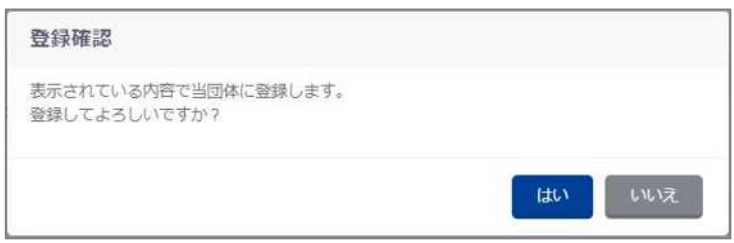

⑦ 登録が完了すると、「競技者情報」に遷移し完了ステータスメッセージが表示されます。

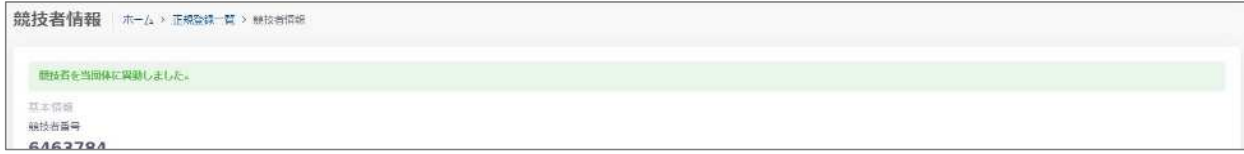

#### 【日本水泳連盟に過去 1 度でも登録したことがあり、7桁の競技者番号と生年月日が分からない場合】

- ① 競技者管理枠の「競技者登録」―「正規登録」に遷移します。
- ② 「競技者登録認」」に必要事項を入力し、「登録認」」を押下します。

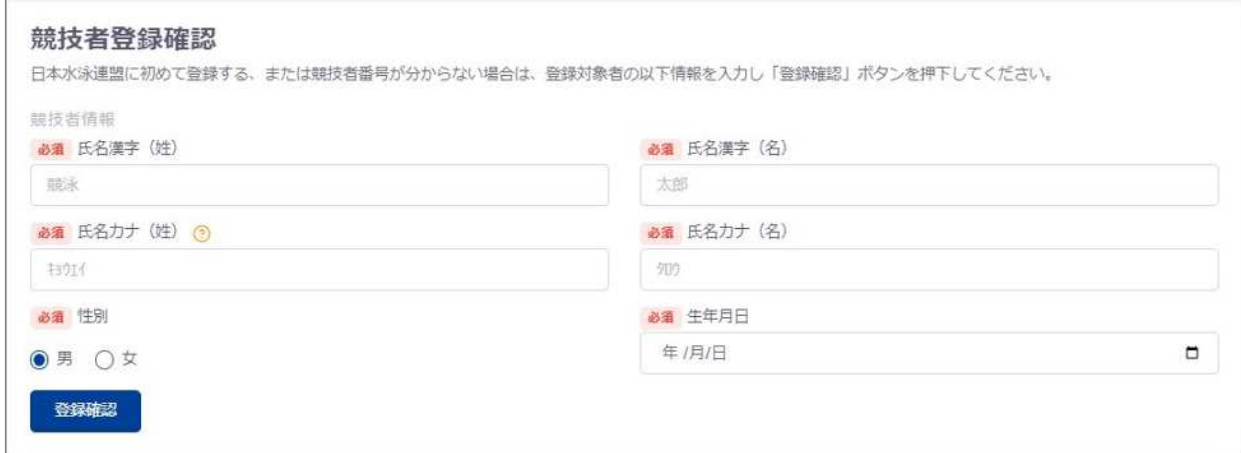

③ ②で入力した情報の競技者が存在する場合、登録済み競技者一覧に該当競技者が表示されます。 登録対象の競技者の場合、行を押下します。

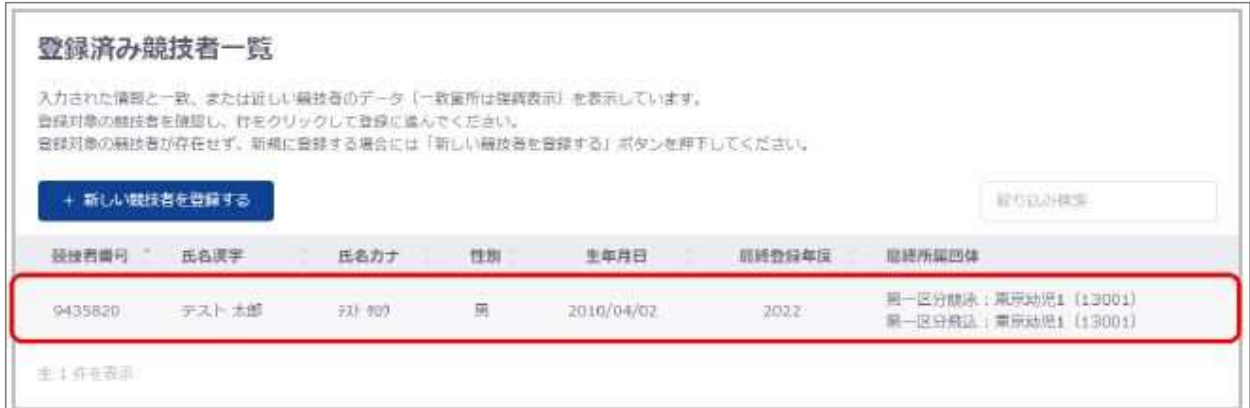

④ 登録画面が表示されますので、以降の流れは【日本水泳連盟に過去 1 度でも登録したことがあり、7 桁の競技者番号と生年月日がわかる場合】の場合と同様になります。

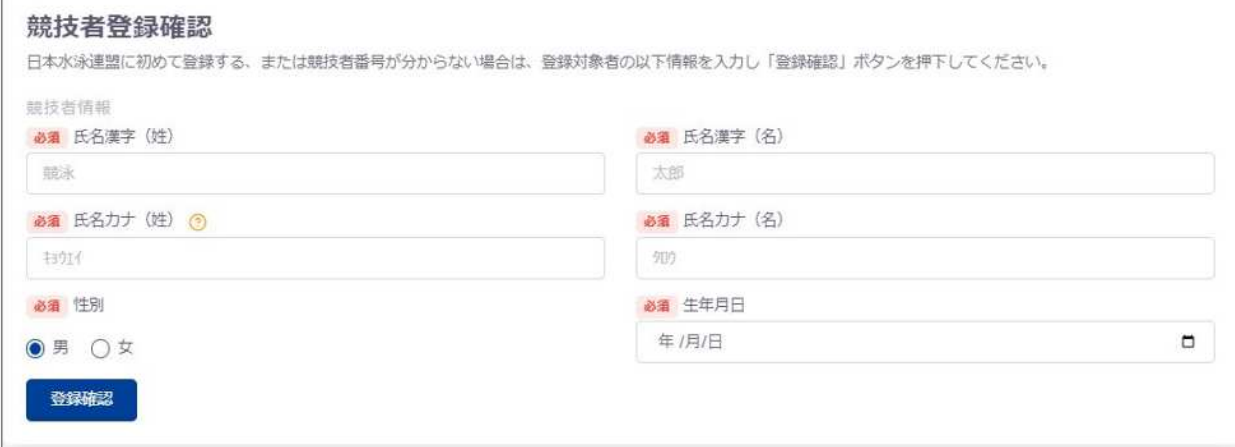

#### §4 新規登録競技者の仮・本登録

(公財)日本水泳連盟に初めて登録する競技者は以下の手順に沿って新規登録を行って下さい。 新規登録を行う前に、以前に SC などで登録したことがないことを確認して下さい。2005 年度以降に一 度でも登録したことがある場合は基本情報入力後に転入処理を行って下さい。

① 競技者管理枠の「競技者登録」―「正規登録」に遷移します。

② 「競技者登録確認」に必要事項を入力し、「登録確認」を押下します。

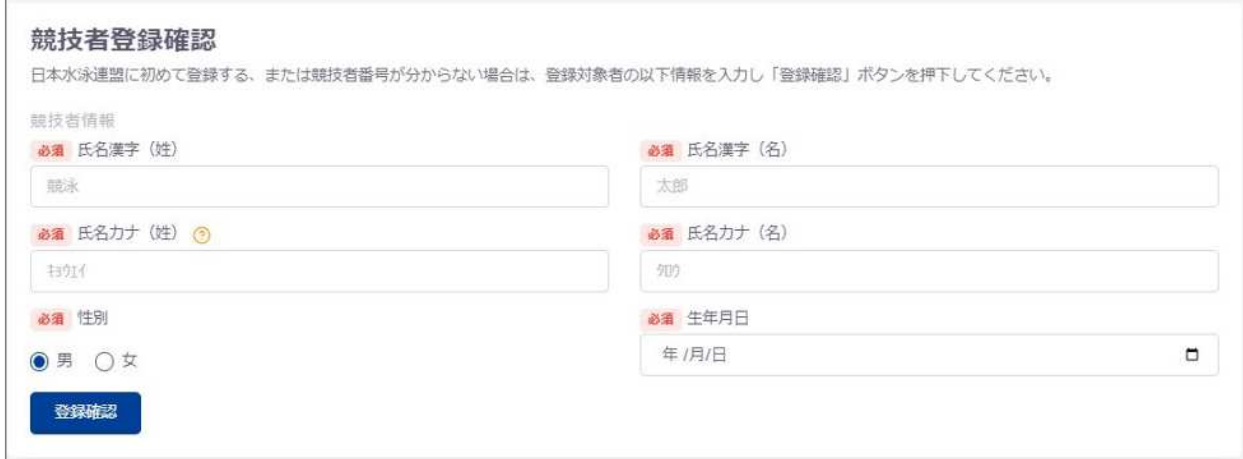

②「登録済み競技者一覧」が表示されるので、「新しい競技者を登録する」を押下します。

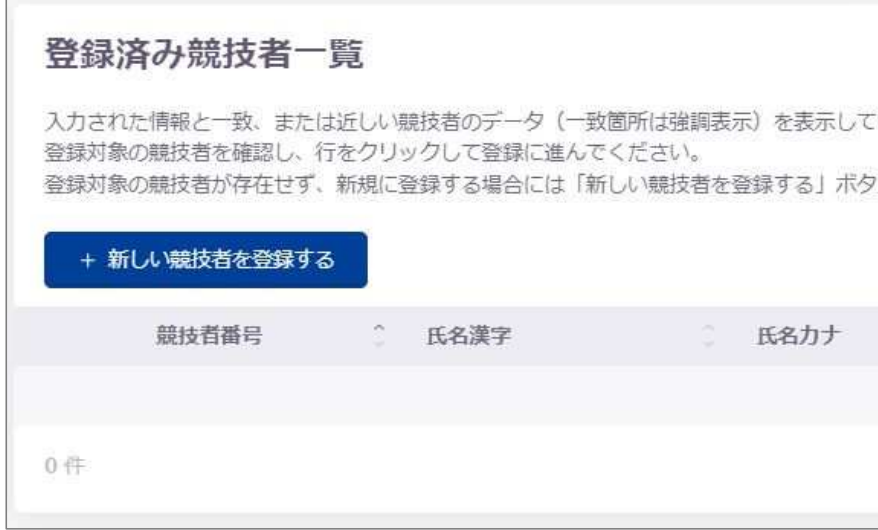

③ 「新規登録(競技者番号新規発行)」が表示されるので、必要事項を入力し、「新規登録(競技者番号 新規発行)」を押下します。

※上記①で入力した情報は自動で反映されます。 ※学種・学年は自動計算されます。 ※氏名ローマ字はヘボン式で入力してください。

#### 14 | Web-SWMSYS 登録団体用競技者登録手順説明書

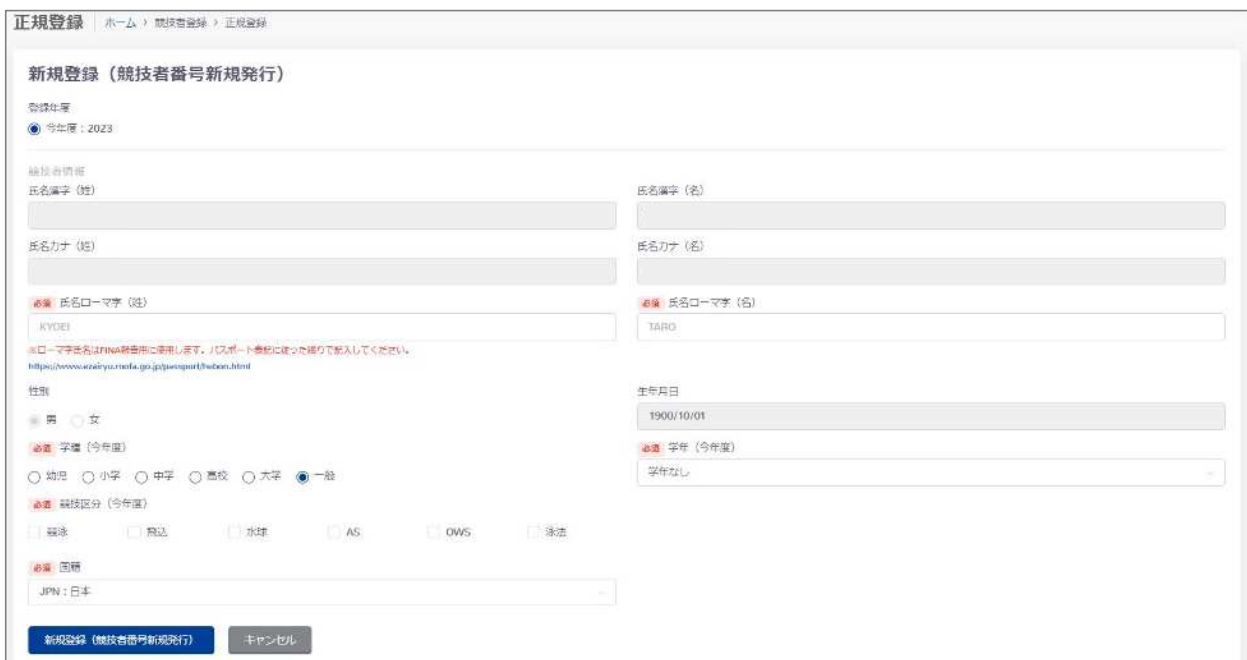

④ ③の必要事項の入力に問題がない場合、「新規登録認」」が表示されます。

「はい」を押下すると、新規に競技者番号が発行され、競技者情報に登録されます。

「いいえ」を押下すると、「新規登録確認」を閉じます。

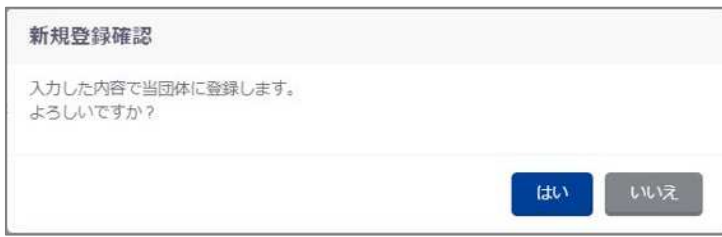

⑤ 新規登録が完了すると、「競技者情報」に遷移し完了ステータスメッセージが表示されます。 競技者情報 ホーム » 正規登録一覧 » 競技者情報

#### 説は首を登録しました。 基本情報

#### §5 本年度登録競技者全員の年度更新

本年度登録の競技者全員を一括で年度更新登録します。これを行わないと、当該年度への登録データ が完成できず、申請書を印刷した場合に人数が合わなくなります。また、競技会エントリー報告の画面 で表示されませんので競技会へのエントリーもできません。

※確認のために新規登録競技者も含めて必ず行って下さい。

※前年度の3月に行う場合は「翌年度」、4月以降に行う場合は「今年度」を選択して下さい。

なお、「翌年度」は1~3月中のみ表示されます。

① 「更新対象競技者一覧」より年度更新を行う競技者及び競技を選択し、「競技者年度更新」を押下し ます。

※前年度に登録がない競技者は競技者登録から登録を行って下さい。

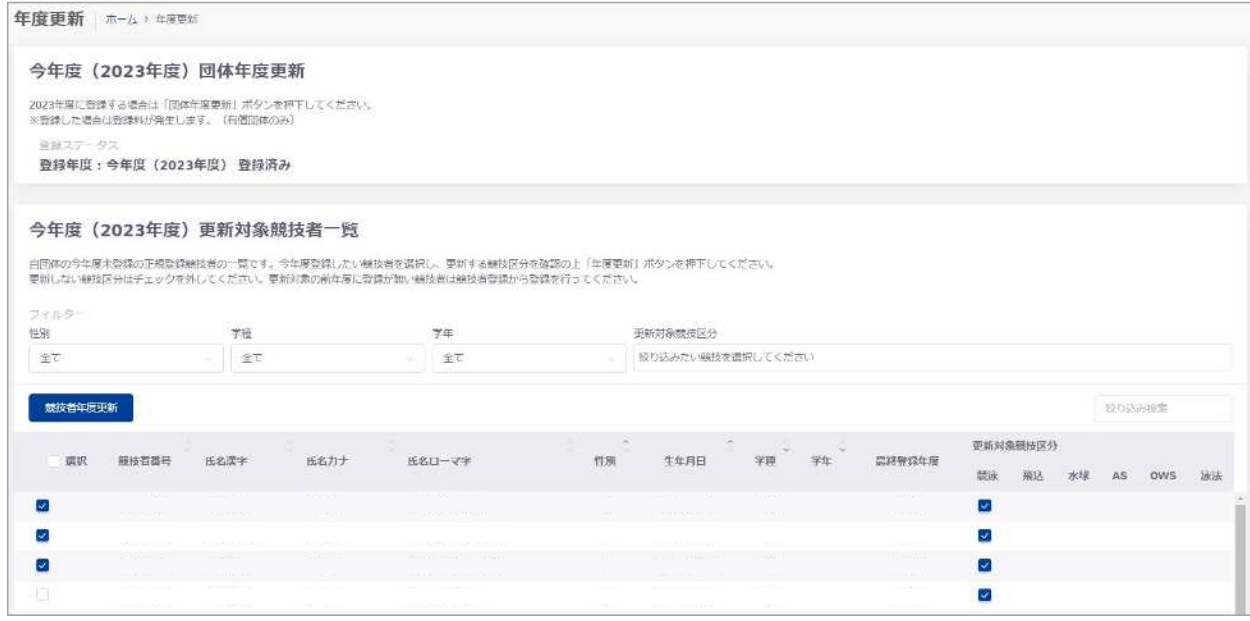

② 「競技者年度更新認」」が表示されますので「はい」を押下すると年度更新を行います。 「いいえ」を押下すると「競技者年度更新認」」を閉じます。

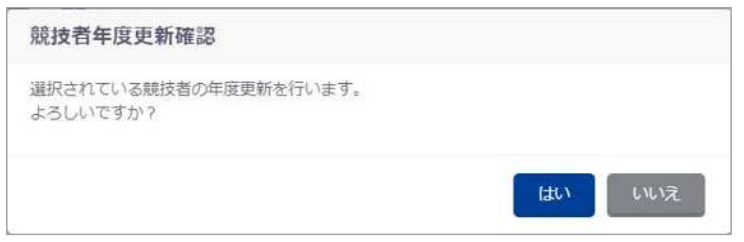

③ 年度更新に成功した場合、完了ステータスメッセージが表示されます。 ※登録ステータスが「未登録」の場合、「競技者年度更新」を行うことはできません。

### 16 | Web-SWMSYS 登録団体用競技者登録手順説明書

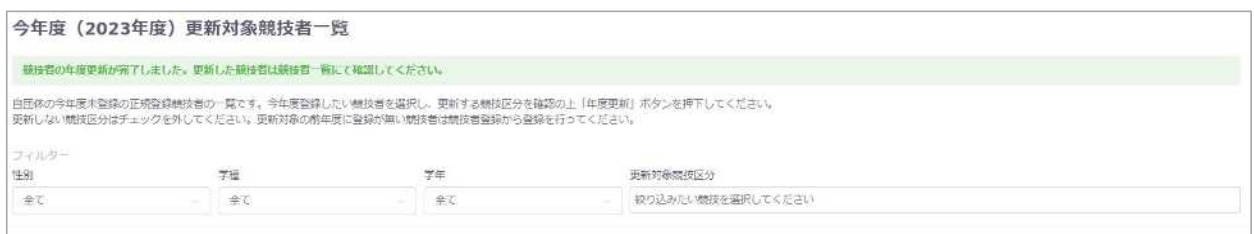

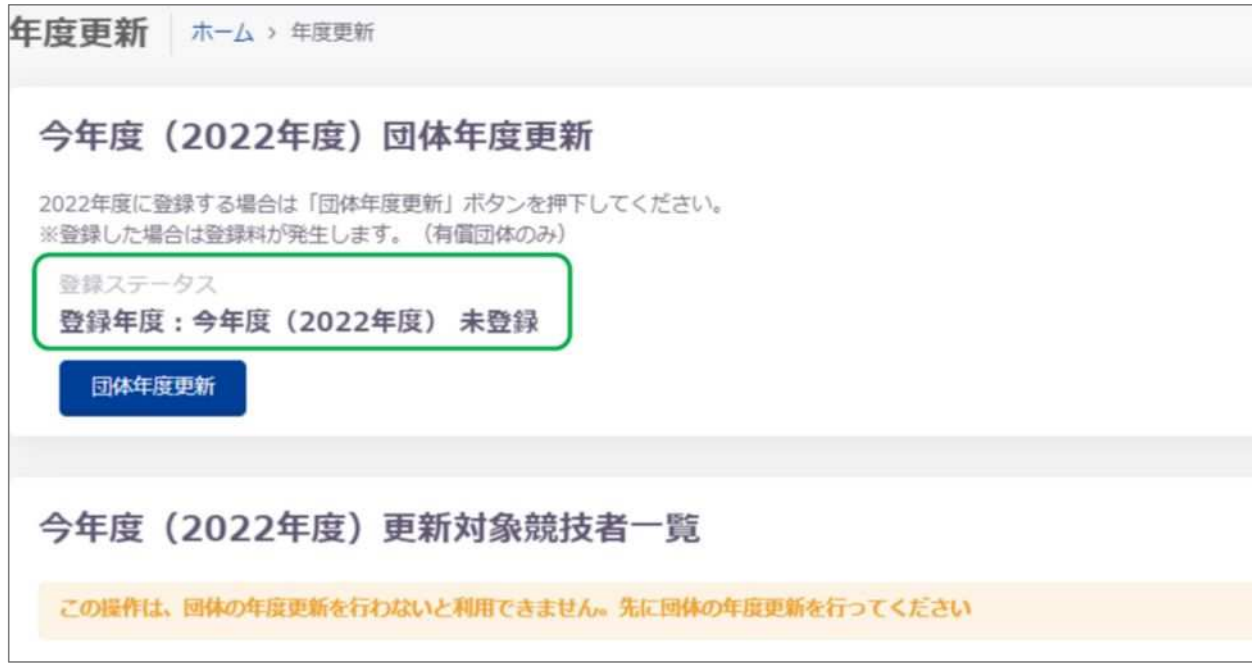

### §7 登録申請

#### ① 申請する競技者を選択します。

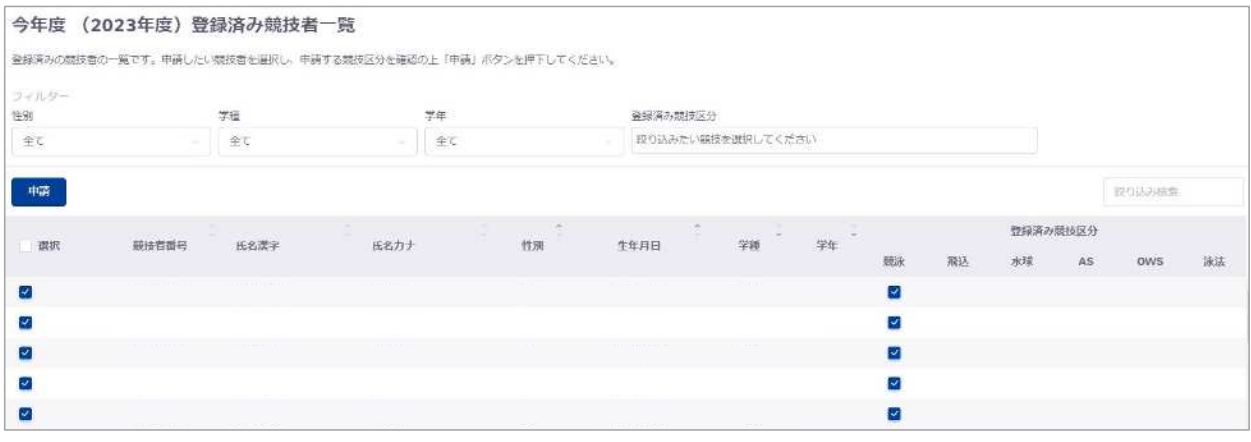

#### ② 申請する競技区分を選択します。

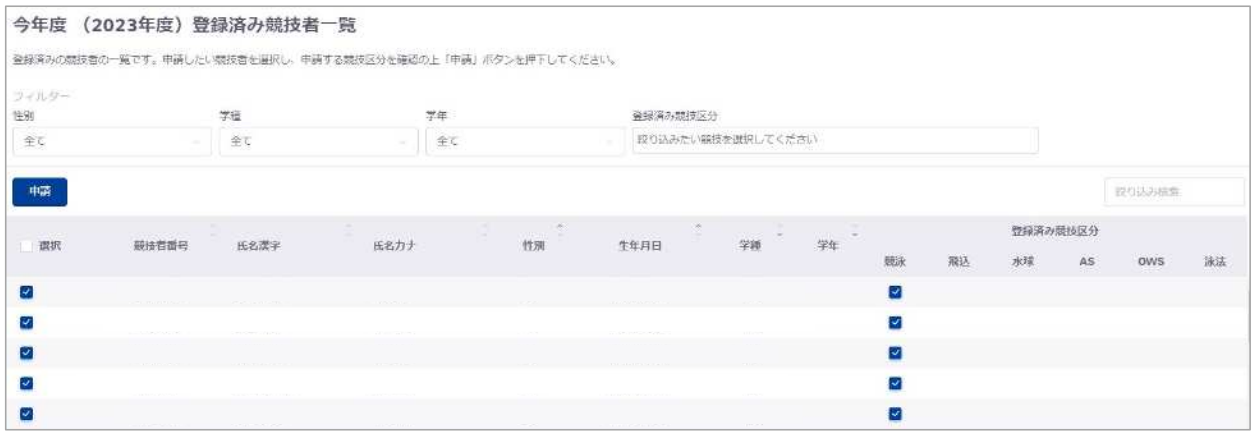

#### ③ 「申請」を押下します。

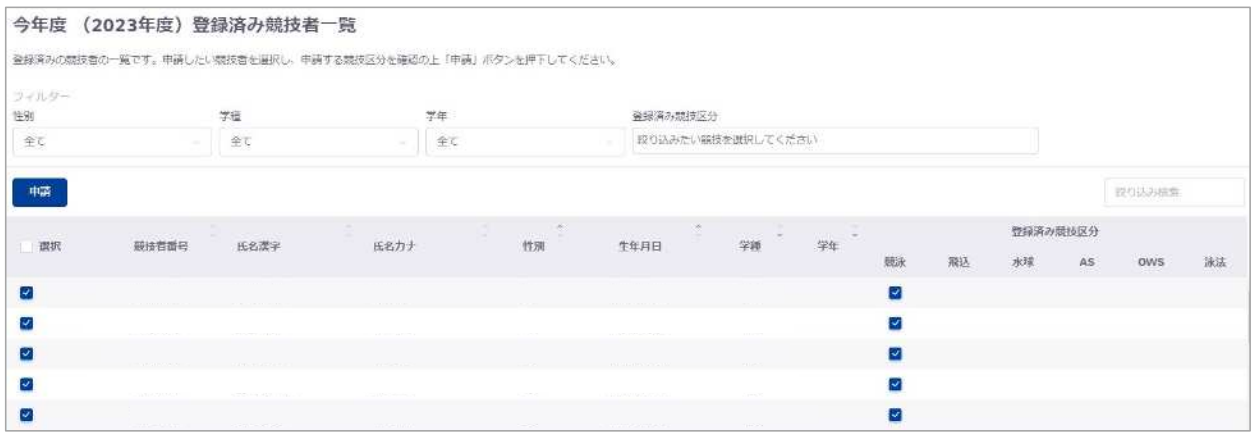

④ 申請詳細(認」)へ遷移し、申請する内容を認」し問題がなければ「申請実行」を押下します。 「キャンセル」を押下すると、登録申請に戻ります。

#### 18 | Web-SWMSYS 登録団体用競技者登録手順説明書

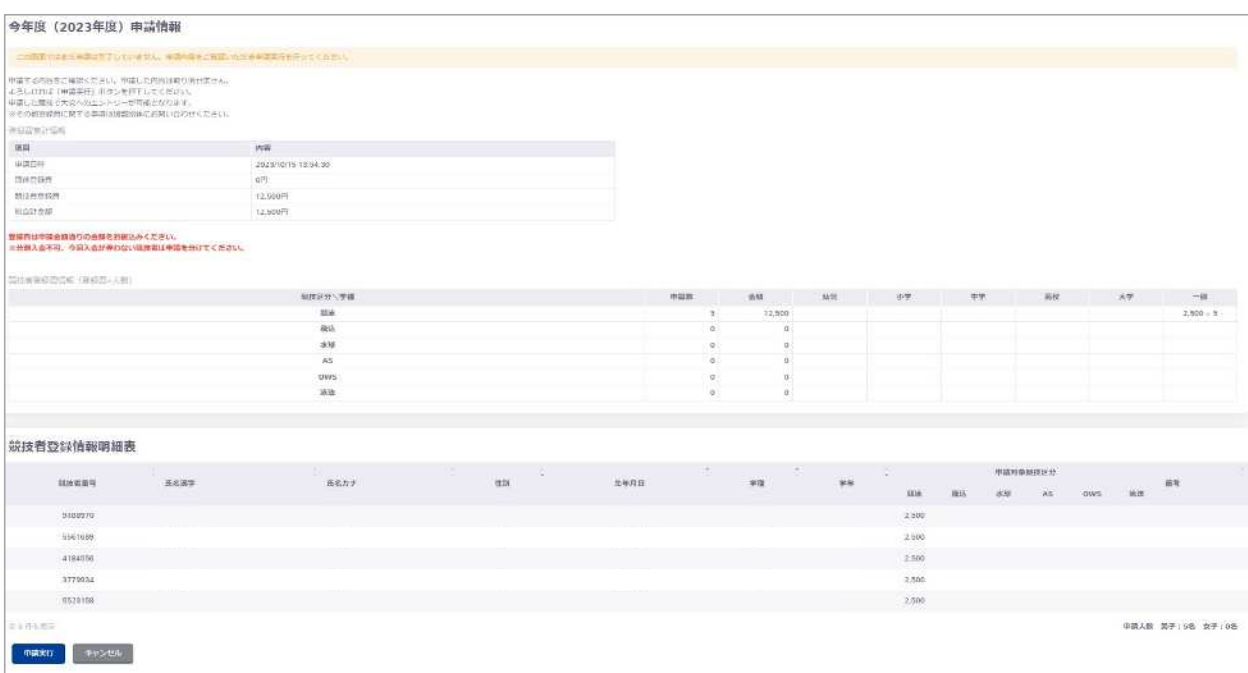

⑤ 「登録申請認」」の「認」しました」を押下します。「キャンセル」を押下すると「登録申請認」」 を閉じます。

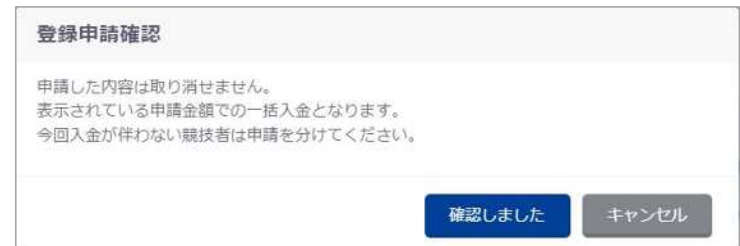

⑥ 「登録申請再認」」の「はい」を押下します。 「いいえ」を押下すると「登録申請再確認」を閉じます。

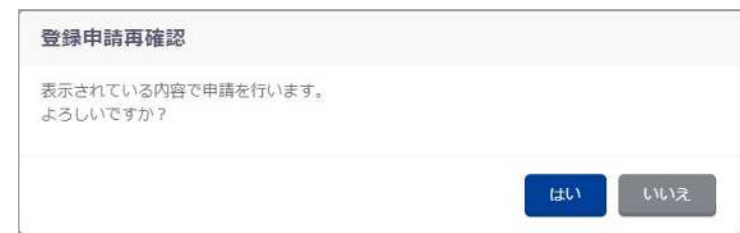

⑦ 申請詳細へ遷移し、完了ステータスメッセージが表示されます。

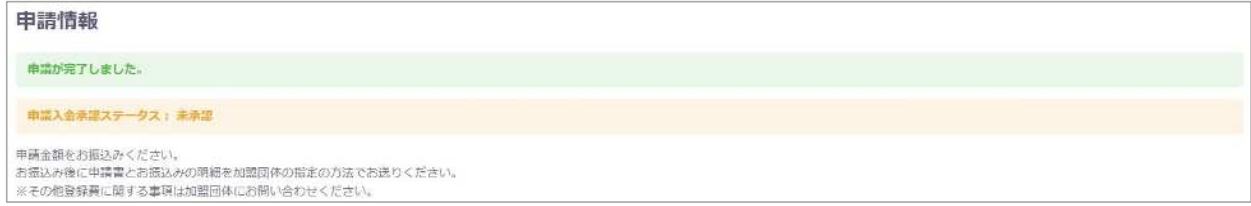

# WebSWMSYS 操作マニュアル 大会エントリー編

第 1.00 版 作成日: 2024/04/21 最終更新日: 2024/04/21

# 京都市中学校体育連盟水泳専門部

## 目 次

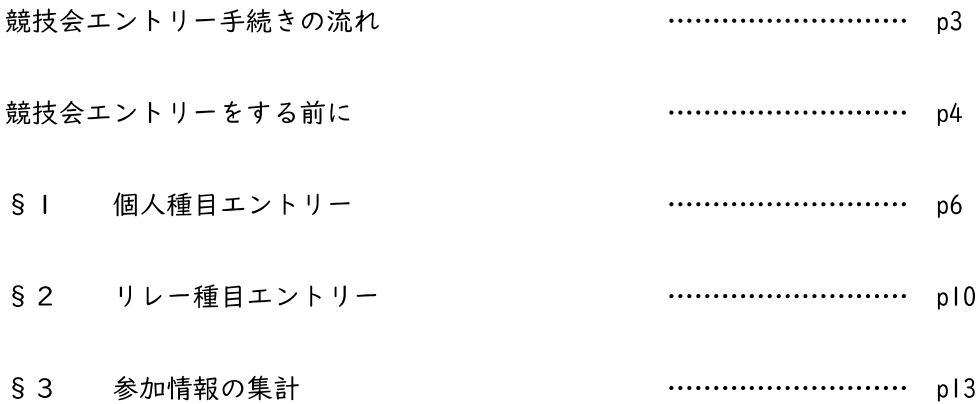

## 競技会エントリーの流れ

以下の手順に従って競技会エントリーを行って下さい。

手順 いっきょう かんしゃ 参照 章 競技会エントリーをする前に  $\overline{a}$ 個人種目エントリー | §1 個人種目エントリー  $\cdot$ リレー種目エントリー §2 リレー種目エントリー ↓ 参加情報の集計 §3 参加情報の集計 ↓ Web-SWMSYS からの帳票印刷 | §3 参加情報の集計 ↓ 大会申込書の作成

※本マニュアルは競技会エントリー手順のうち、Web-SWMSYS を使用する部分を詳しく説明しています。

※Web-SWMSYS を通して作成したエントリーデータ、申込み帳票はそれぞれの登録団体からログイン しなければ修正できません。

次ページ以降の手順書に従って間違いのないようにエントリー作業を行って下さい。

#### 競技会エントリーをする前に

Web-SWMSYS のトップページからエントリーページを開きます。

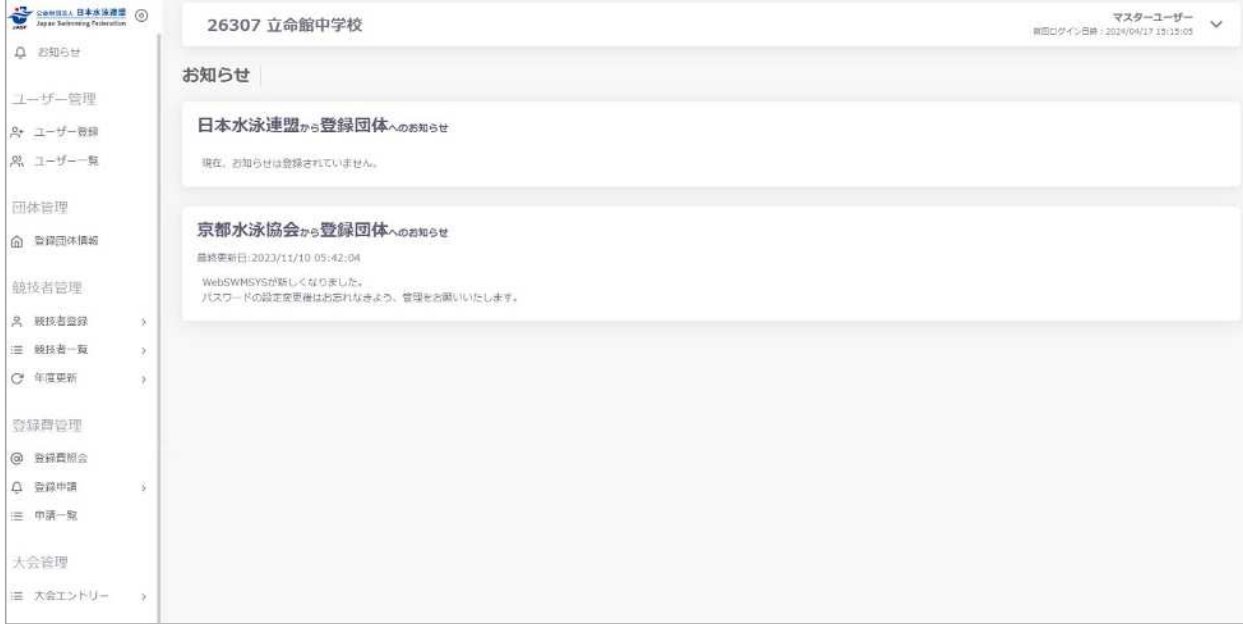

日本水泳連盟および京都水泳協会からのお知らせが表示されます。

<注意事項>

※必ず大会コードと大会名を確認してからエントリーして下さい。

違う大会にエントリーしてしまった場合は必ず全てのエントリーデータを削除して下さい。 ※団体登録を出場する年度に登録しないと、大会エントリー処理が行えません。

また、登録者を該当年度に登録し、申請処理を行わないとエントリー可能登録者一覧には反映されませ ん。(有償団体の場合、申請処理を行うと、自動的に登録費用の納入義務が発生します。)

#### 競技会エントリー

① 大会管理枠の「大会エントリー」―「競泳」に遷移します。

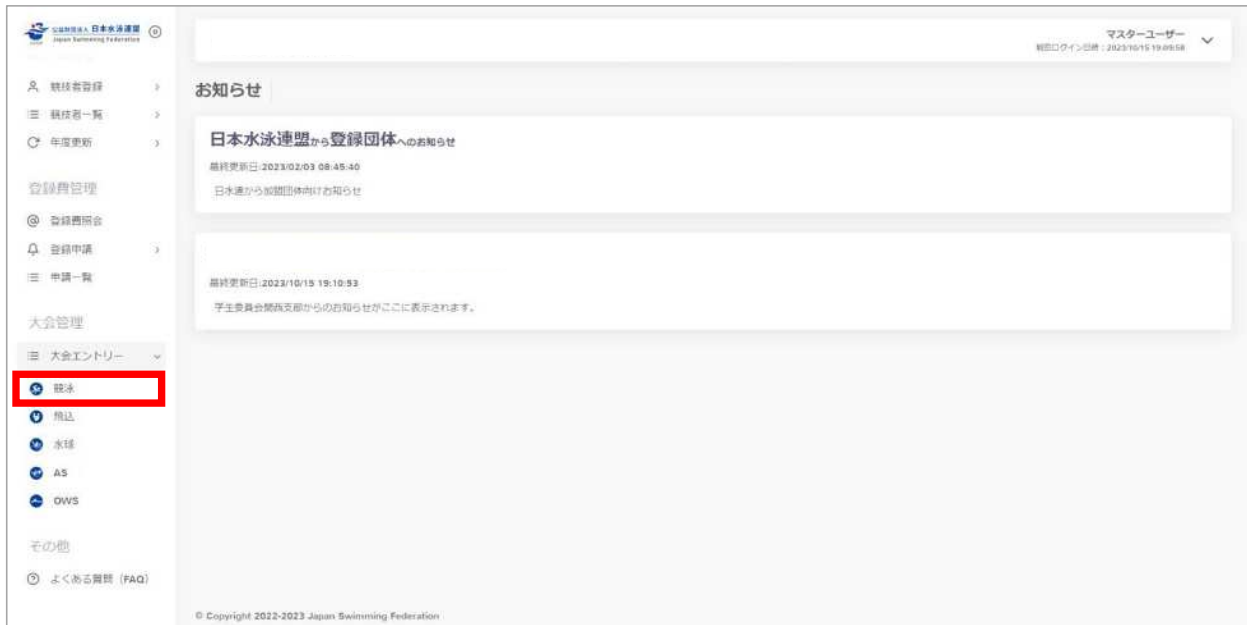

② 対象の大会の「エントリー」を押下することで、「大会エントリー」に遷移します。

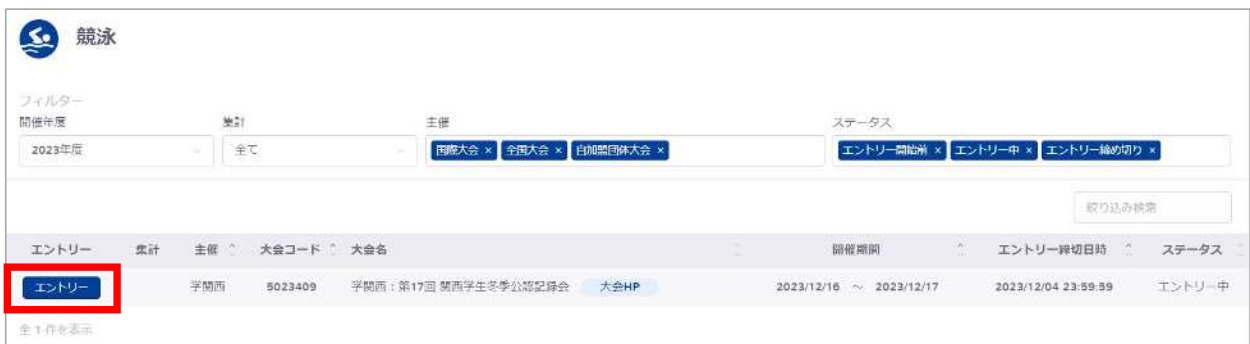

なお、エントリー確定済みまたはエントリー締切日時を過ぎている大会は、エントリーボタンが表示さ れず画面遷移できなくなります。

※「大会 HP」があるものは外部リンクとして大会要項などを掲載しています。

#### §1 個人種目エントリー

① 「個人エントリー登録」タブに移動します。

エントリー可能競技者の一覧の中から、エントリーを行いたい競技者のデータ行を押下します。 ※当団体の競泳に申請済みの競技者が表示されます。

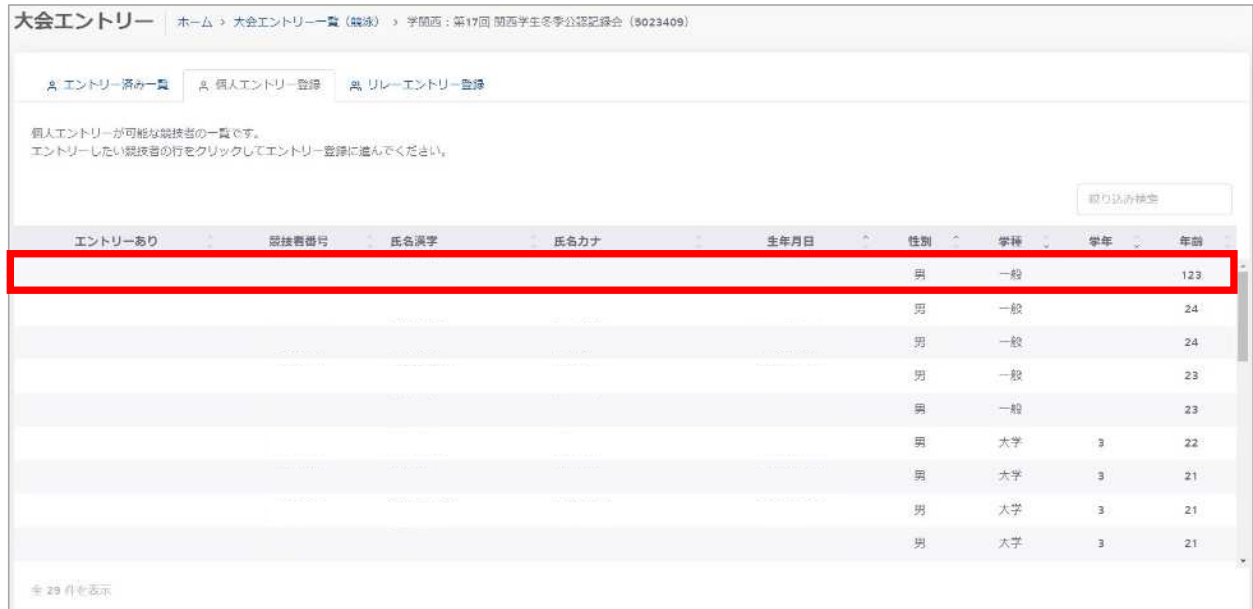

選択した競技者情報と個人エントリー情報入力欄が表示されます。

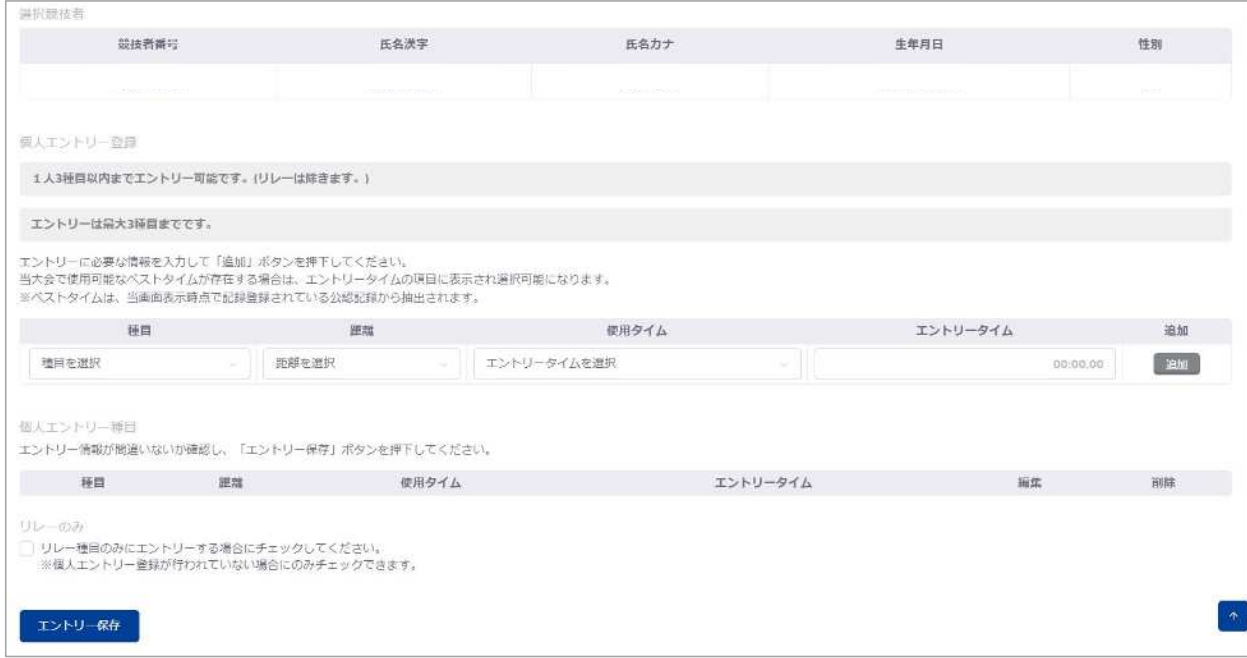

2023 年 11 月より以下の機能が追加されました。

- ・2 団体併記
- ・AD カード用画像

→いずれも、主催者が設定した場合のみ使用可能です。

② エントリー情報を入力し「追加」を押下することで、入力したエントリー情報が個人エントリー種目 欄に追加されます。

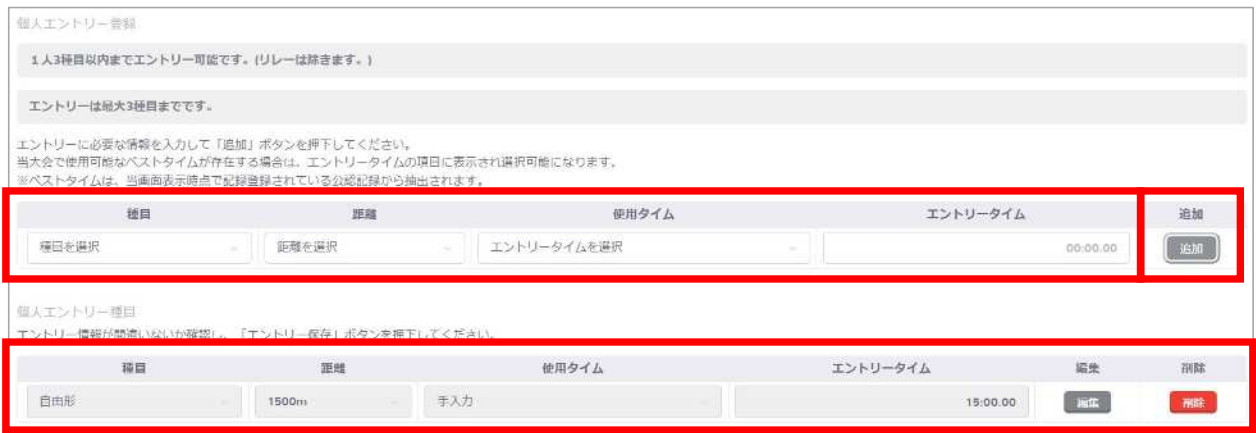

使用タイムは「手入力、ベストタイム<sup>1</sup>、エントリータイムなし」から選択でき、「手入力」を選択した場 合はエントリータイムを入力できます。入力する際は mm:ss.00、mmss.00 のいずれかで入力して下さい。

例:1 分 58 秒 68 の場合 ⇒ 1:58.68 又は 158.68 と入力

「エントリータイムなし」を選択した場合は、自動的にエントリータイム「99:99.99 」が設定されます。 ベストタイムが選択可能な大会の場合、種目と距離を選択時にベストタイム記録を取得し、記録が存在 する場合はそのベストタイムを選択できます。

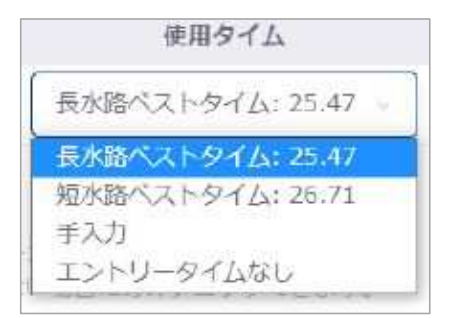

大会に標準記録<sup>2</sup>が設定されている場合は、入力したエントリータイムまたは選択したベストタイムが標 準記録を上回っていないと、エラーが表示されエントリー情報を追加できません。

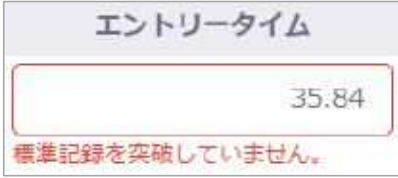

<sup>1</sup> ベストタイムとは、過去に日水連に報告された各競技者のベストタイム記録です。

<sup>2</sup> 標準記録とは、大会にエントリーできるエントリータイムの閾値です。

大会にクラスが設定されている場合は、クラスを選択できます。

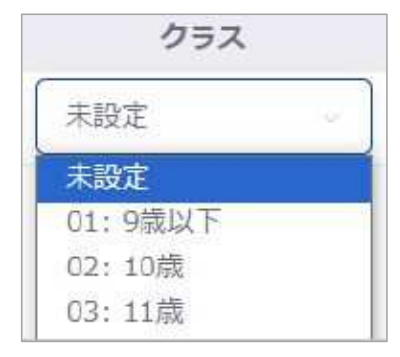

リレーのみ<sup>3</sup>にエントリーする場合は、リレーのみのチェックボックスを選択します。

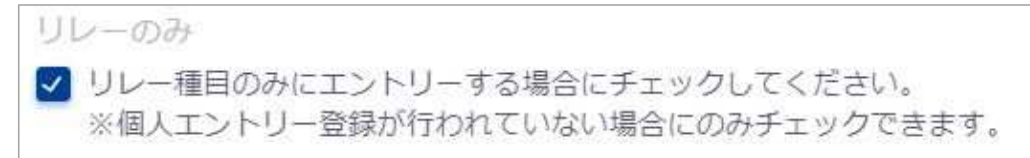

リレーのみのチェックボックスは、エントリー情報を追加している場合は非活性化され、選択できなく なります。

また、リレーのみを選択している場合は、個人エントリー情報の「追加」が非活性化され、押下できなく なります。

追加したエントリー情報を編集する場合は、「編集」を押下し、修正後に「更新」を押下します。

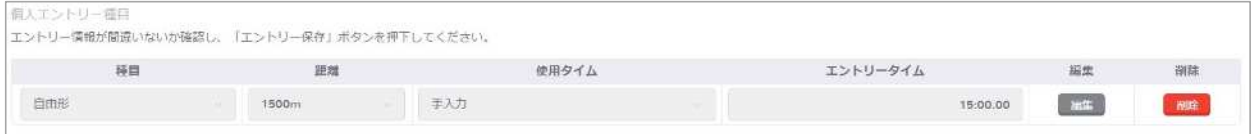

また、「削除」を押下することで、その行の設定内容を削除できます。

「エントリー削除」を押下することで、この競技者のすべての個人エントリー情報を削除できます。

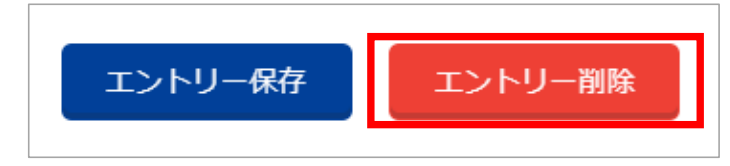

③ 「エントリー保存」を押下します。

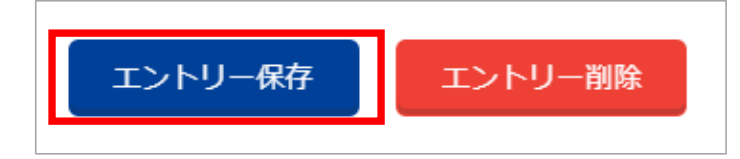

<sup>3</sup> リレーのみとは、リレー種目にのみエントリーする競技者を判別するための項目です。

④ 「個人エントリー登録確認」の「はい」を押下すると、個人エントリー種目欄に表示されているエン トリー情報を登録します。

「いいえ」を押下するとモーダルを閉じます。

※「追加」の押下だけでは、エントリー情報は登録されませんのでご注意下さい。

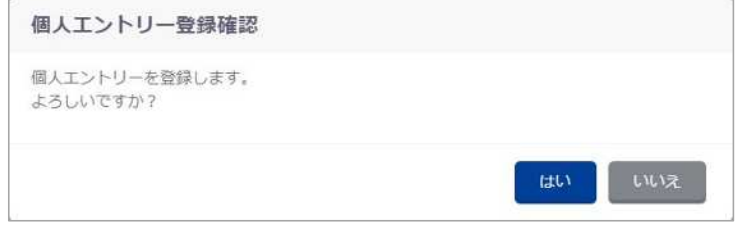

⑤ 登録が完了すると、完了ステータスメッセージが表示されます。

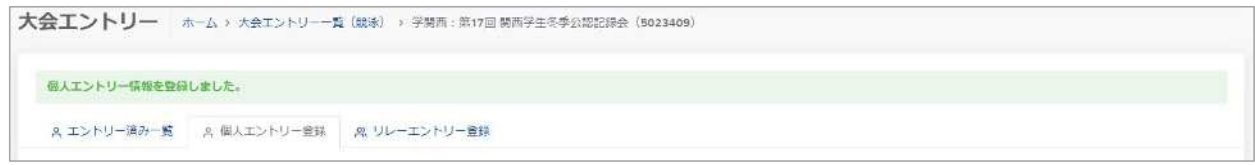

「エントリー保存」を押下せず、入力途中で別タブへ遷移または別競技者を選択する場合は、入力キ ャンセル確認モーダルが表示されます。

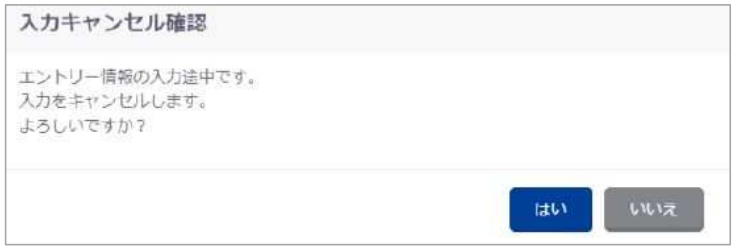

10 | Web-SWMSYS 登録団体用大会エントリー手順説明書

#### §2 リレー種目エントリー

① 「リレーエントリー登録」タブに移動します。

② エントリー情報を入力し「追加」を押下することで、入力したエントリー情報がリレーエントリー 種目欄に追加されます。

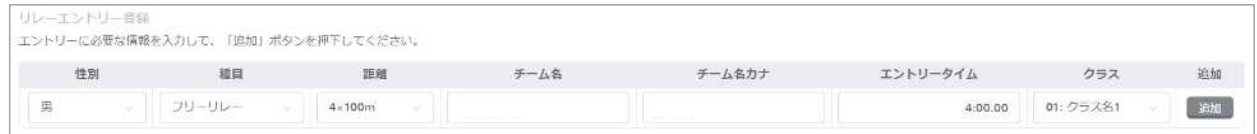

チーム名、チーム名カナは、登録団体情報の電光用登録団体名称が初期値として表示されます。 オープン参加を含めて同一種目に複数チームエントリーする場合はチーム名・チーム名カナの末尾に 2 チーム目の場合は半角英数で B を、それ以降であれば C,D,…を入力して下さい。

大会にクラスが設定されている場合は、クラスを選択できます。

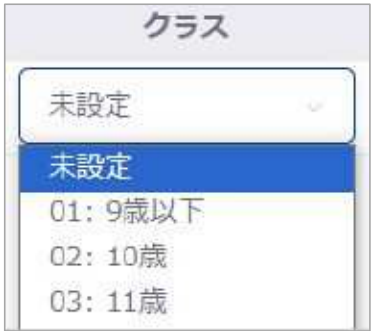

追加したエントリー情報を編集する場合は、「編集」を押下し、修正後に「更新」を押下します。

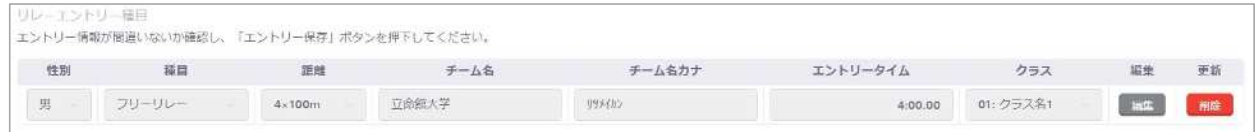

また、「削除」を押下することで、その行の設定内容を削除できます。

③ 「エントリー保存」を押下します。

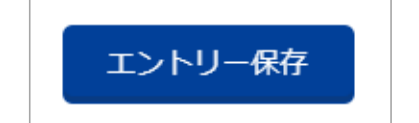

④ 「リレーエントリー登録確認」の「はい」を押下すると、リレーエントリー種目欄に表示されている エントリー情報を登録します。

「いいえ」を押下するとモーダルを閉じます。

※「追加」の押下だけでは、エントリー情報は登録されませんのでご注意下さい。

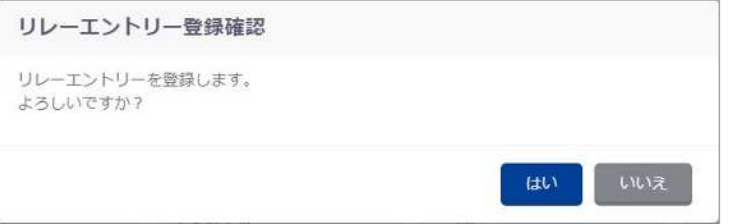

⑤ 登録が完了すると、完了ステータスメッセージが表示されます。

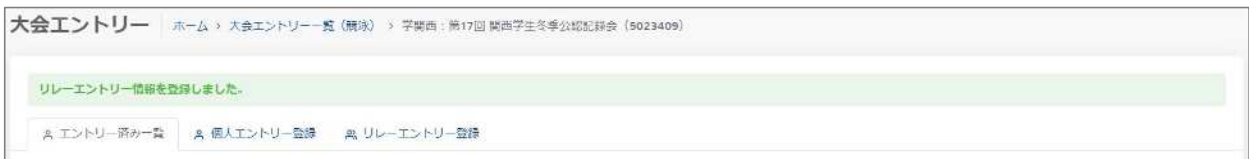

「エントリー保存」を押下せず、入力途中で別タブへ遷移または別競技者を選択する場合は、入力キ ャンセル確認モーダルが表示されます。

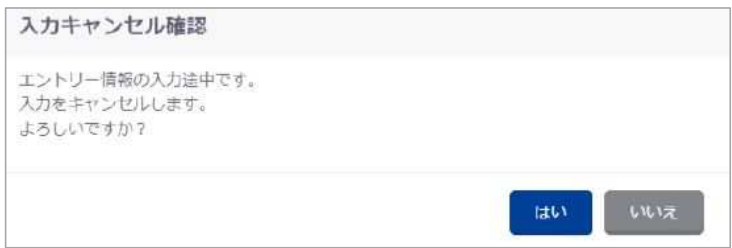

## ※登録項目(入力項目)

① 個人エントリー登録

| 項目名      | 備考                                                  |
|----------|-----------------------------------------------------|
| 種目       | 「自由形、背泳ぎ、平泳ぎ、バタフライ、個人メドレー」のうち、大会に設定され               |
|          | ている種目を選択できます。                                       |
| 距離       | 「25m、50m、100m、200m、400m、800m、1500m」のうち、大会に設定されている距  |
|          | 離を選択できます。                                           |
| 使用タイム    | 「手入力、ベストタイム長水路、ベストタイム短水路、エントリータイムなし」                |
|          | を選択できます。                                            |
|          | ※ベストタイムの選択肢は、 種目と距離を選択時に 「過去に日水連に報告され               |
|          | ているベストタイム記録」が存在する場合のみ選択肢に追加されます。                    |
| エントリータイム | 使用タイムで「手入力」を選択時のみ入力できます。                            |
|          | 「99:59.99(分 :秒 .ミリ秒))の形式で入力して下さい。                   |
|          | 分を省いて入力(例:26.84)、分や秒を 桁で入力(例: :26.84)できます。          |
|          | また、3~4桁で入力すると、自動的に分秒に変換されます。                        |
|          | 例)「126→ 1:26.00」、「126.84→ 1:26.84」、「1268→ 12:68.00」 |
| クラス      | 「性別+種目+距離」の組み合わせごとに、大会に設定されているクラスを選択                |
|          | できます。                                               |
| リレーのみ    | リレー種目にのみエントリーする場合に選択します。                            |
|          | リレーエントリー登録では競技者情報を入力しないため、リレー種目のみにエン                |
|          | トリーする競技者を判別するために必要な項目です。                            |
|          | ※個人エントリー種目に登録がない場合のみ選択できます。                         |

② リレーエントリー登録

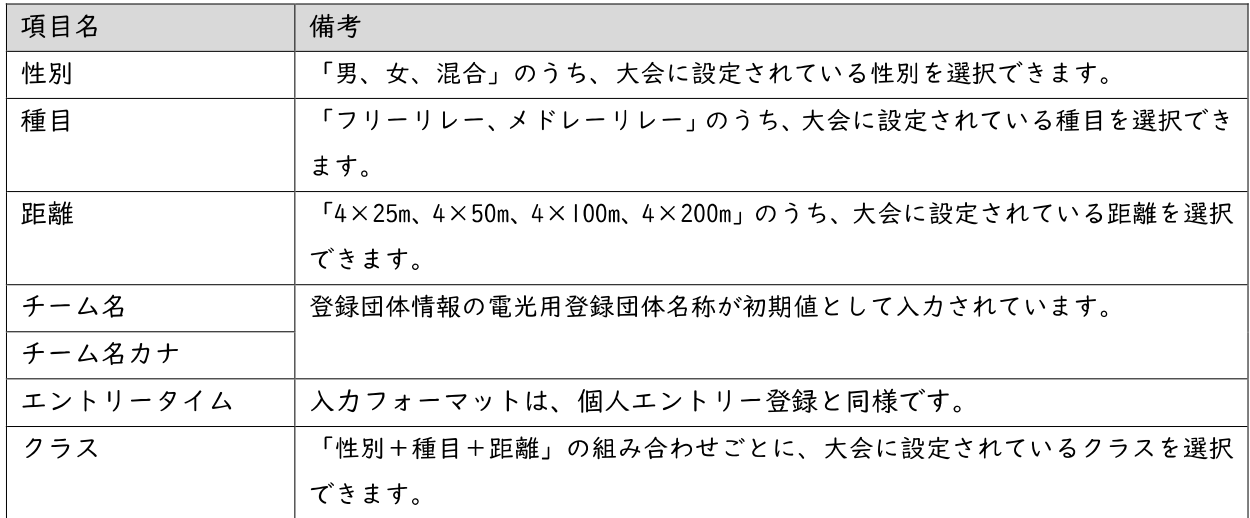

#### §3 参加情報の集計

大会へのエントリー情報の集計を行い、集計結果を確認します。 また、エントリー確定をおこなうことで、帳票の確認とダウンロードを行えます。

#### ① 対象の大会の「未集計」を押下し、「大会エントリー報告集計」に遷移します。

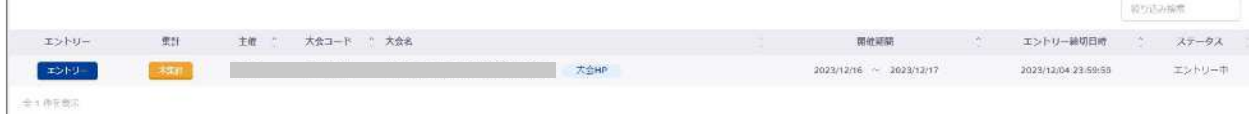

#### ② 各項目を入力し、「集計」を押下します。

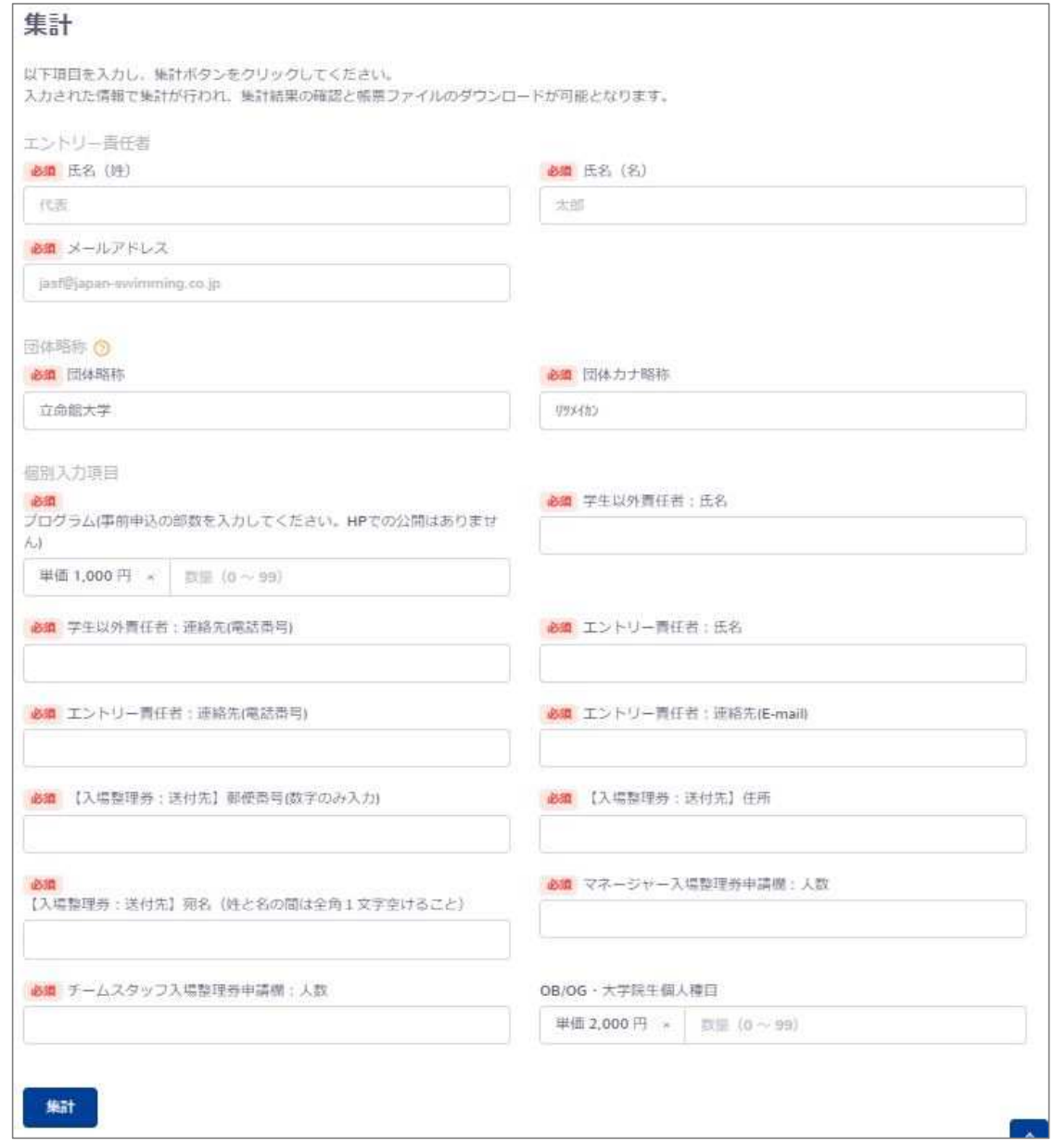

※「個別入力項目」は、加盟団体によって入力内容が異なります。

#### 14 | Web-SWMSYS 登録団体用大会エントリー手順説明書

※「複数ラベル」の個別入力項目は、「+―」押下により入力欄を増減できます。

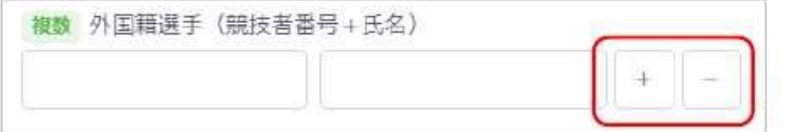

集計は、大会のエントリー締切日時まで実行できます。(子大会の場合は、子大会のエントリー締切日 時まで)

エントリー締切日時を過ぎると警告メッセージが表示され、大会に参加できなくなりますのでご注意下 さい。

集計および集計結果の確認はできますが、エントリー確定と帳票ダウンロードができなくなります。 その場合は、大会主催者にお問い合わせ下さい。

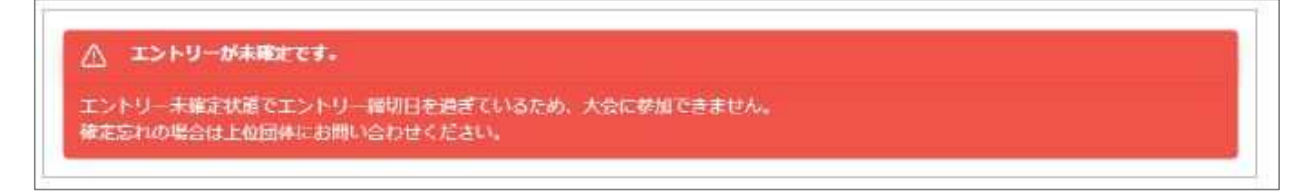

③ 「大会エントリー集計実行確認」の「はい」を押下します。

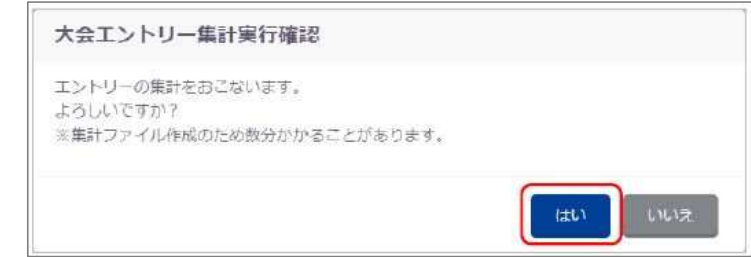

集計ファイル作成のために、数分かかる場合があります。

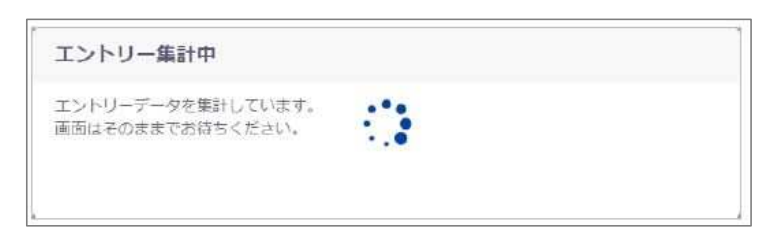

④ 集計処理完了後、集計結果を確認できます。

入力項目(項目費)およびエントリー人数が算出されます。

なお、この時点ではエントリーが未確定状態です。この状態では大会に参加できませんので、ご注 意下さい。

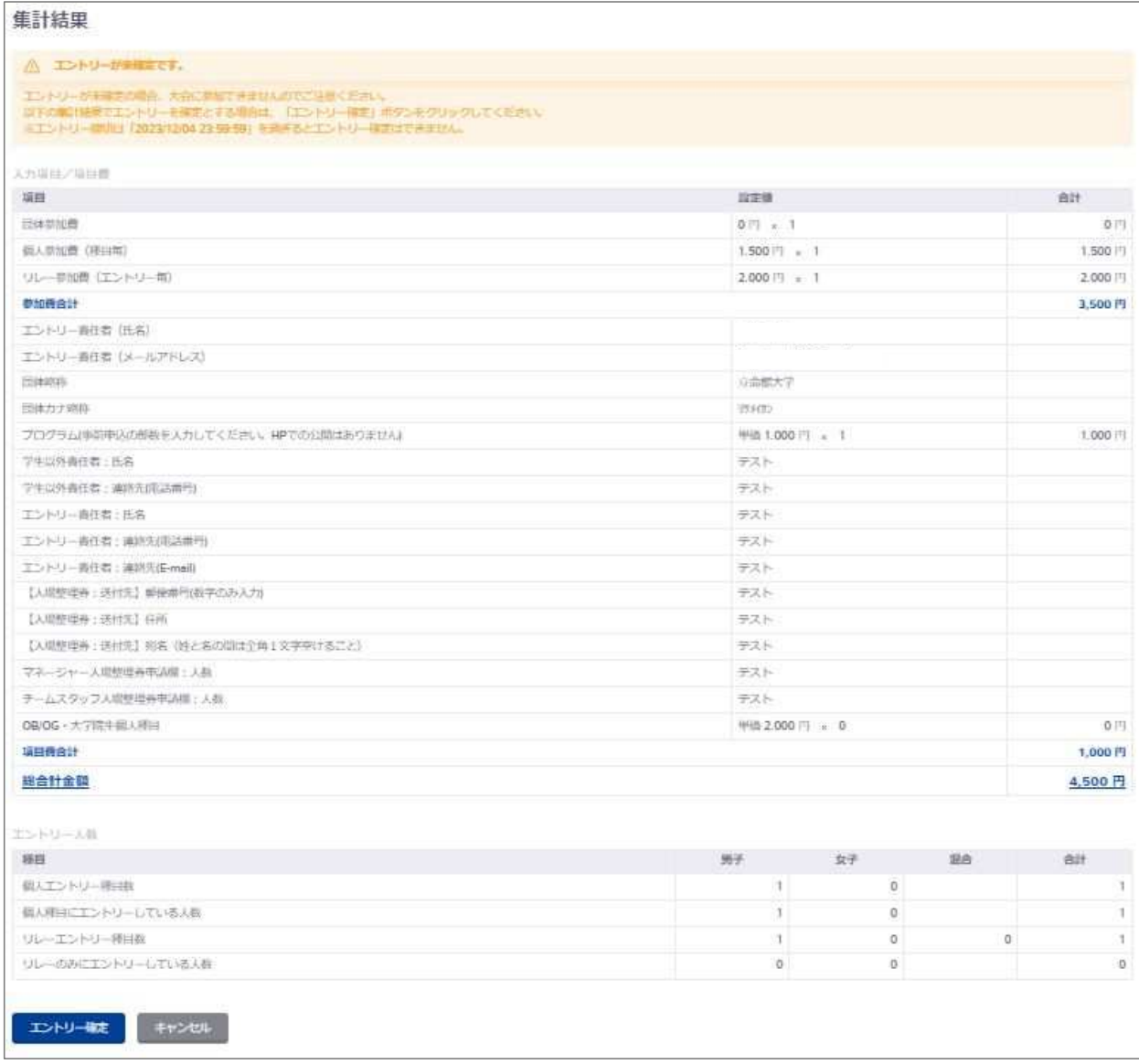

⑤ 集計結果に問題がなければ、「エントリー確定」を押下します。

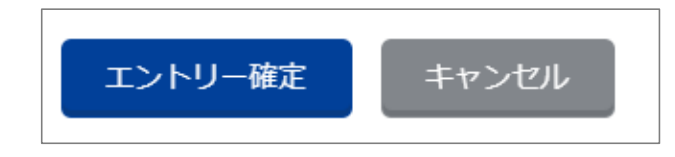

集計結果に問題がある場合は、「キャンセル」を押下で入力画面に戻ります。 エントリー情報や入力内容に問題がある場合は、修正をおこなってから再度実行して下さい。

- 16 | Web-SWMSYS 登録団体用大会エントリー手順説明書
- ⑥ 「エントリー確定情報」の「はい」を押下します。

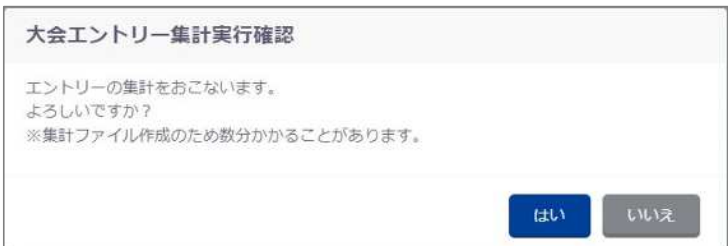

⑦ エントリーが確定すると、完了ステータスメッセージが表示され、各種帳票の確認とダウンロード ができるようになります。

大会集計情報を更新しました。

⑧ 帳票のファイル名リンクを押下することで、ブラウザの別タブで帳票が開かれます。(PDF ファイル の場合)

「ダウンロード」を押下することで、その帳票・ファイルをダウンロードできます。

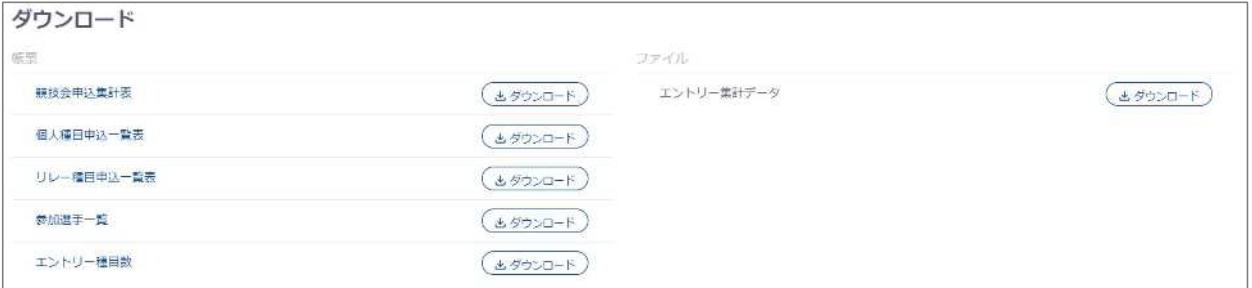

競技会によって提出していただく書類は異なります。

別紙又は競技会要項にて確認し、過不足ないように提出して下さい。

なお、一度エントリー確定を行うと、エントリー取り下げまたは大会主催者によるエントリー差し 戻しが行われない限り、この大会のエントリー報告集計画面には集計結果と帳票一覧が常に表示さ れます。エントリー情報や集計入力項目の修正を行いたい場合は、エントリー取り下げを行って下 さい。

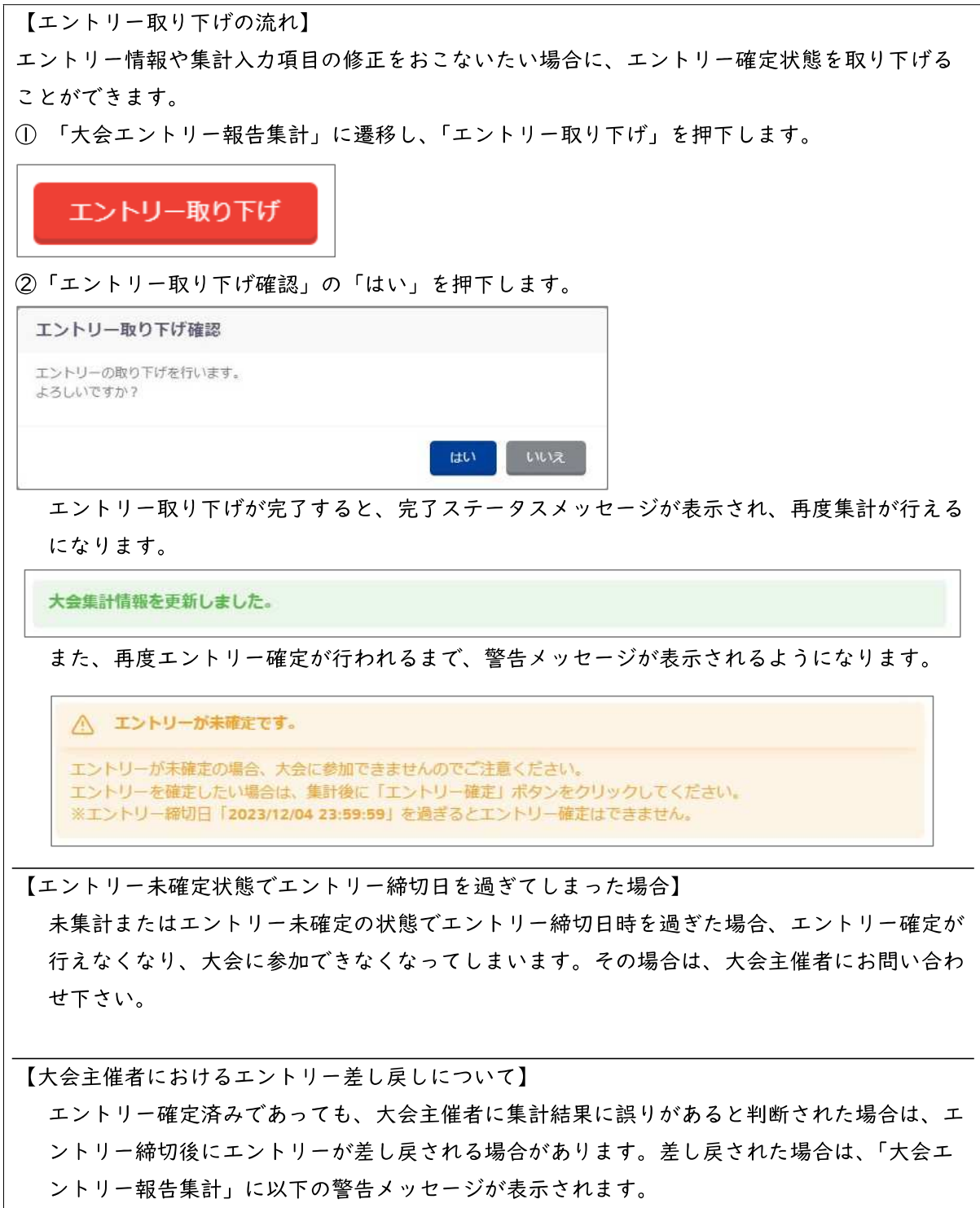

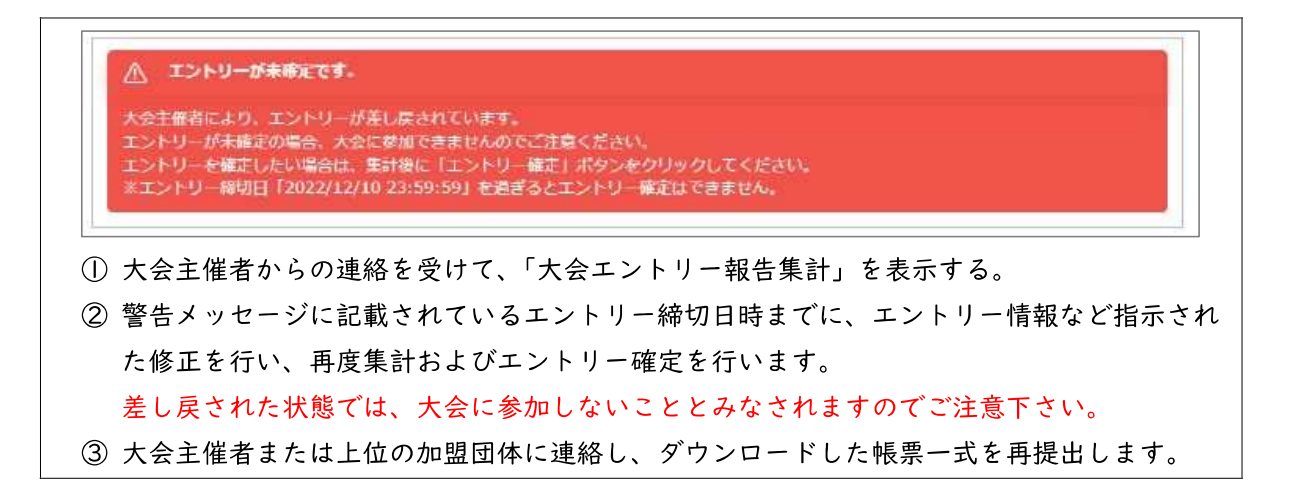